# **PGマルチペイメントサービス 管理画面操作マニュアル** ソフトバンクまとめて支払い (B)決済 (継続決済)

2024 年 3 月 19 日 1.04 版

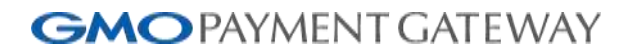

- 本書の著作権は「GMOペイメントゲートウェイ株式会社(以下、弊社という)」に帰属します。
- 本書のいかなる部分においても、弊社に事前の書面による許可なく、電子的、機械的を含むいかなる手段や形式によって もその複製、改変、頒布、ならびにそれらに類似する行為を禁止します。
- 
- 
- 本仕様書は加盟店様と弊社との間で締結した機密保持契約において機密情報として規定される情報です。本仕様書の取扱 いは機密保持契約の規定に従ってください。
- 本書の内容は、予告なく随時更新されます。
- 本書の内容について万全を期しておりますが、万一記載もれ等お気づきの点がございましたら、弊社までご連絡ください。

Copyright (C) 1995 GMO Payment Gateway, Inc. All Rights Reserved. 2

# GMOPAYMENT GATEWAY ソフトバンクまとめて支払い (B) 決済 (継続決済)

# 目次

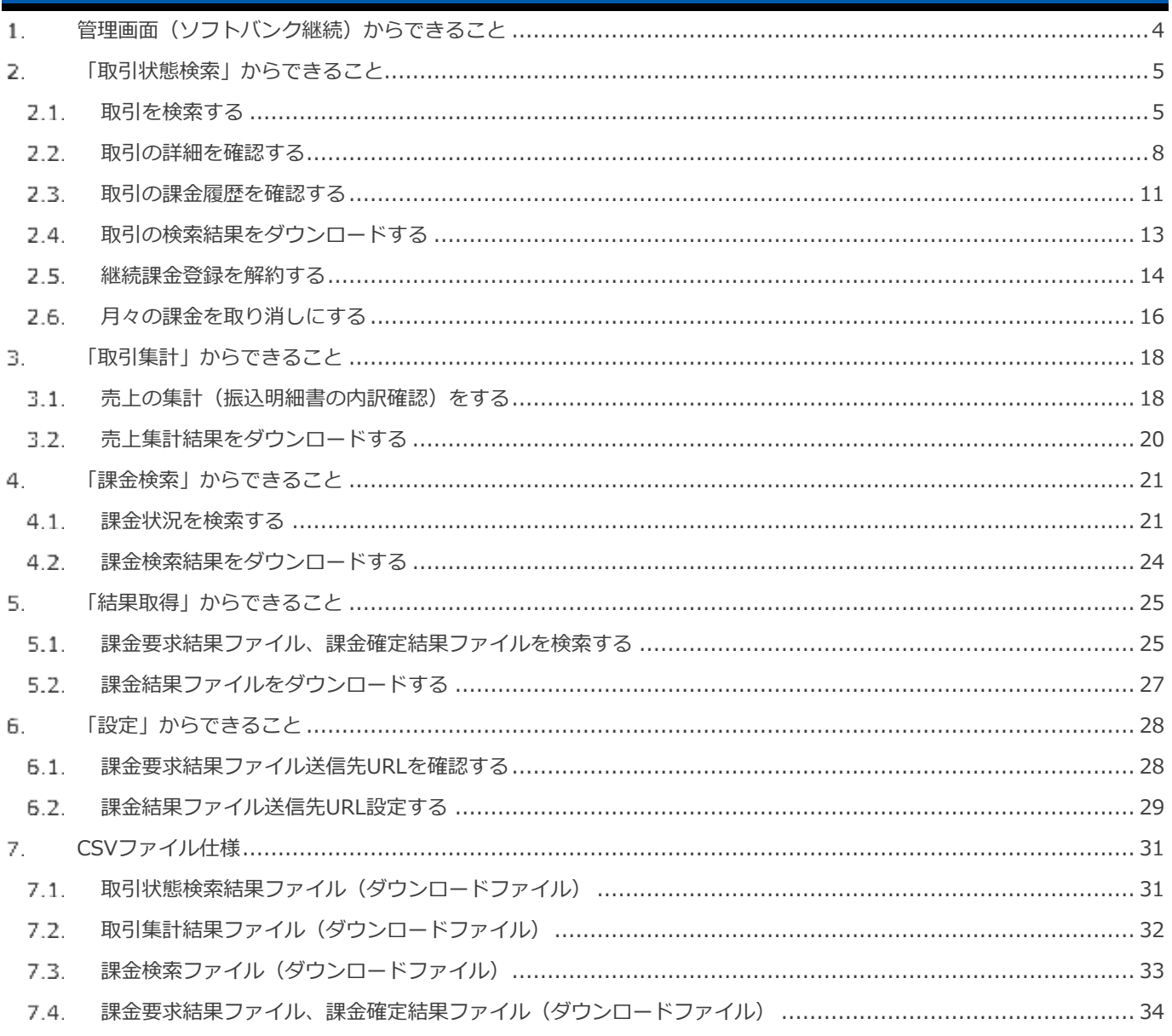

済)

#### <span id="page-3-0"></span>**管理画面(ソフトバンク継続)からできること**  $\mathbf{1}$ .

サイト管理画面、ショップ管理画面それぞれについて、ご利用いただける操作をご案内いたします

**ご利用には、管理画面にログインいただく必要があります。サイト管理画面・ショップ管理画面で行える操作は同じです**

#### **■サイト管理画面**

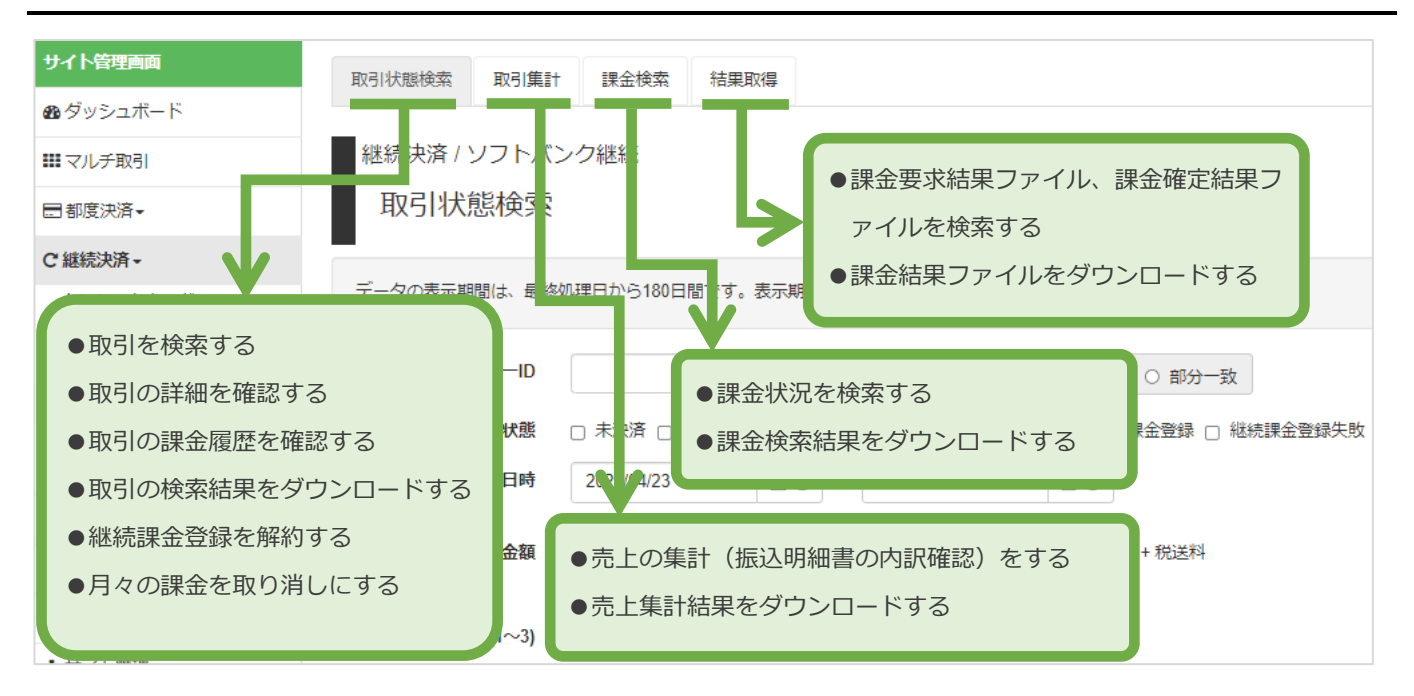

## **■ショップ管理画面**

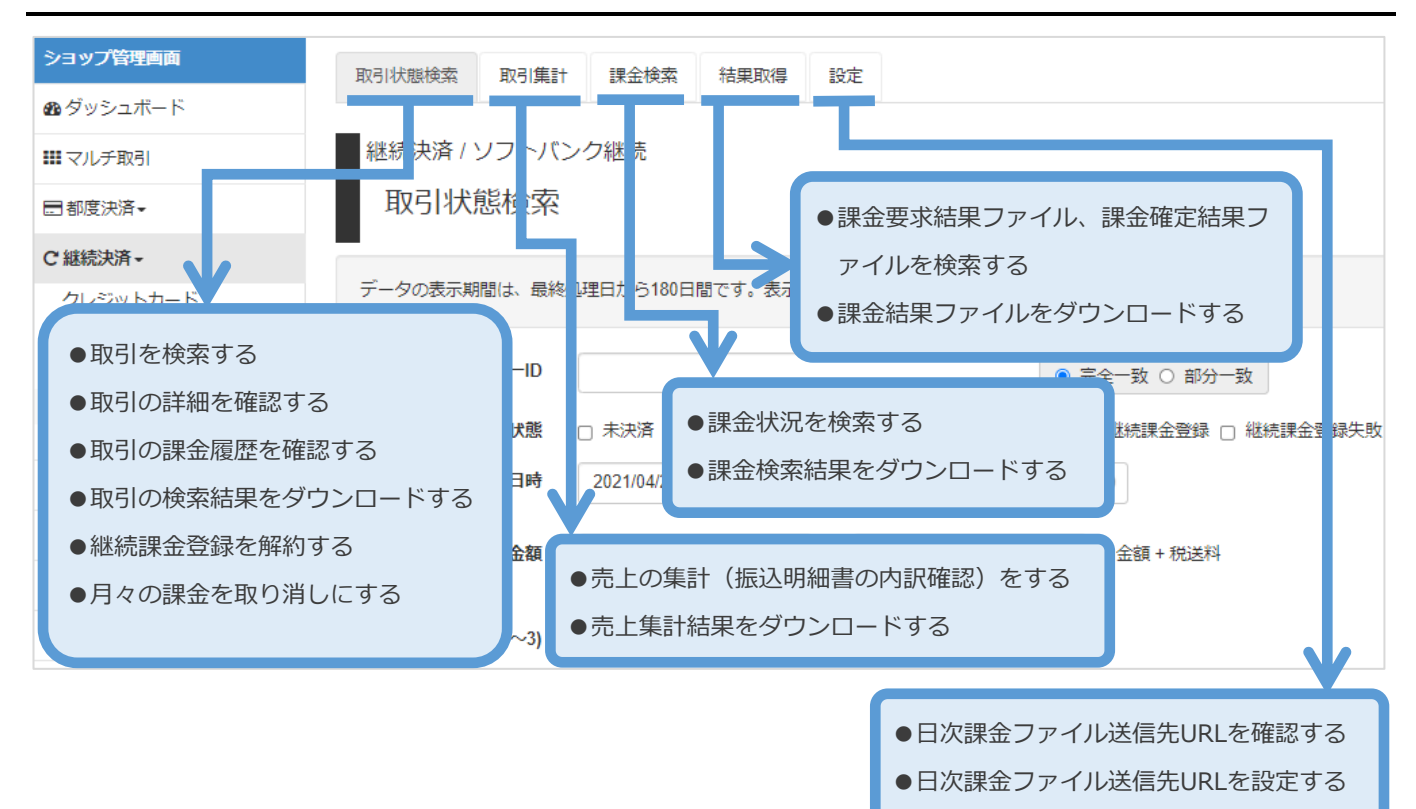

済)

#### <span id="page-4-0"></span> $\overline{2}$ . **「取引状態検索」からできること**

#### <span id="page-4-1"></span>**取引を検索する**  $2.1.$

**注意**

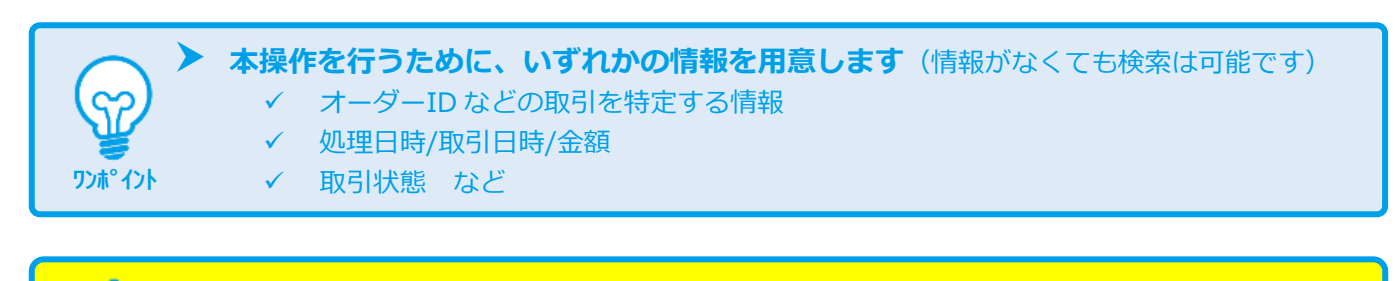

**データの表示期間は、最終処理日から【180 日間】です**

#### **1)取引状態検索画面を表示する**

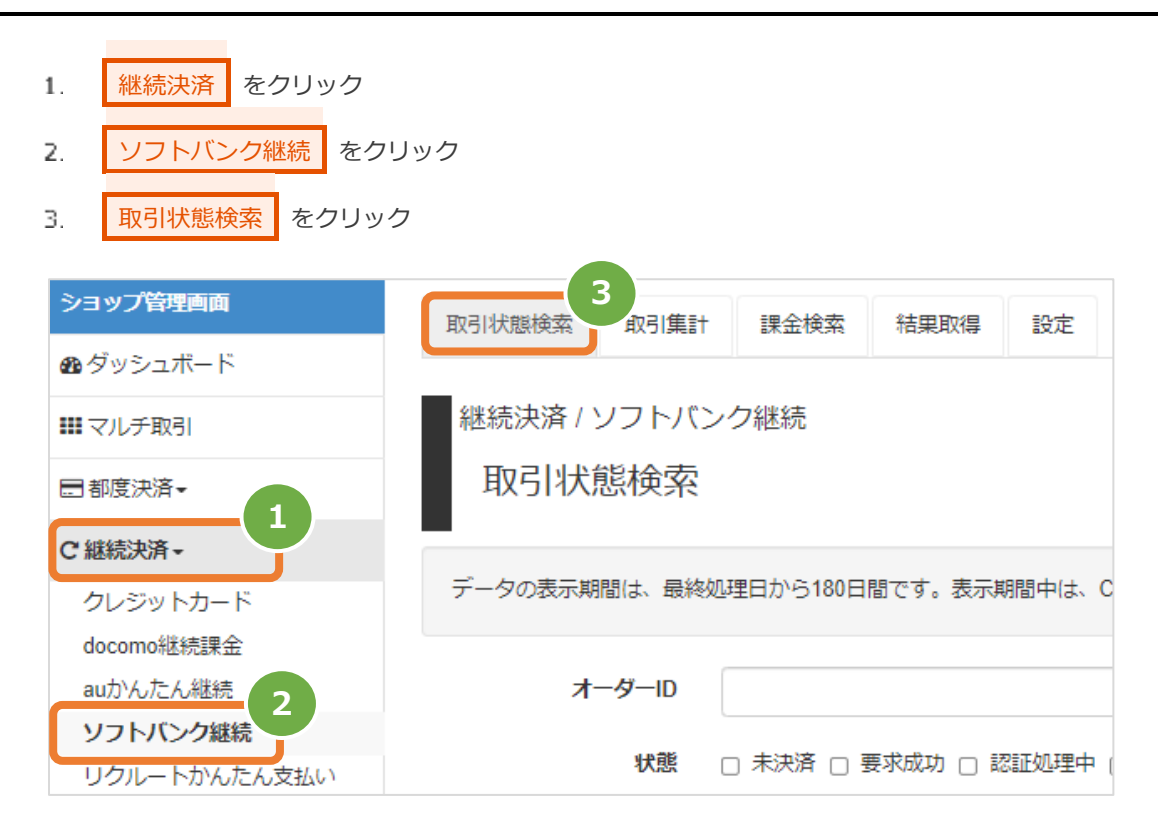

## 済) **2)条件を入力し、検索する**

- 検索条件を入力
	- 注1: 処理日時は、「yyyy/MM/dd」または「yyyy/MM/dd hh:mm:ss」形式で入力
		- 例) 2015年3月15日の場合 ⇒ 2015/03/15
			- 2015年3月15日 09時05分00秒の場合 ⇒ 2015/03/15 09:05:00
	- 注2: 利用金額はカンマなしの半角数字で入力
- ┃検索 ┃ をクリック  $5.$

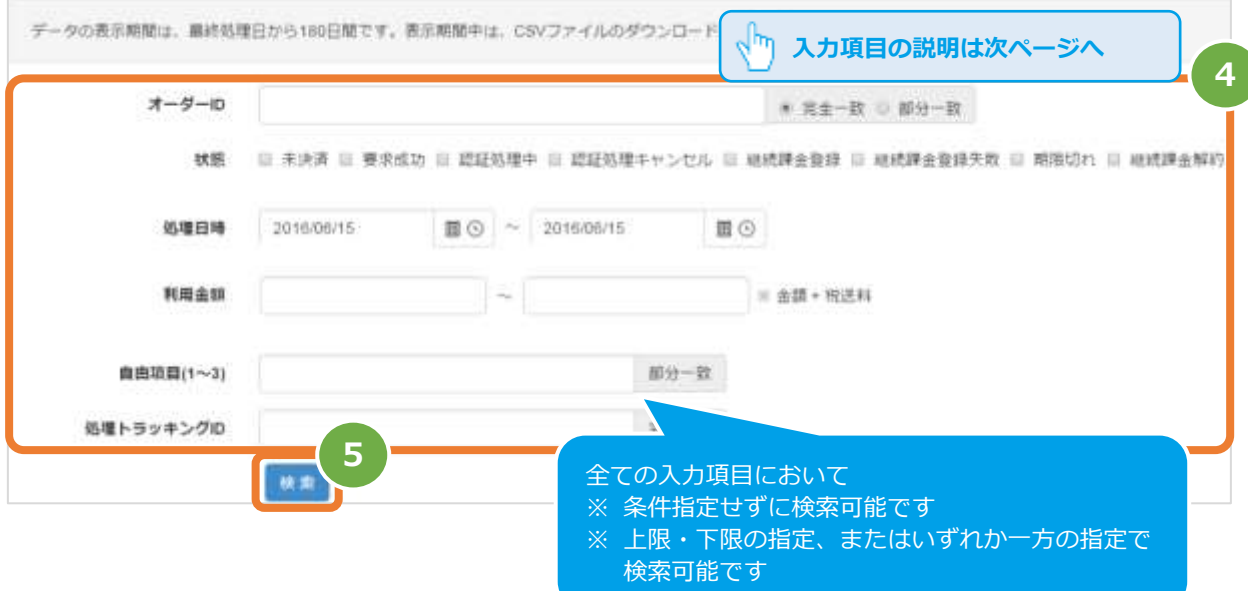

#### 表 2.1-1 取引状態検索条件の説明

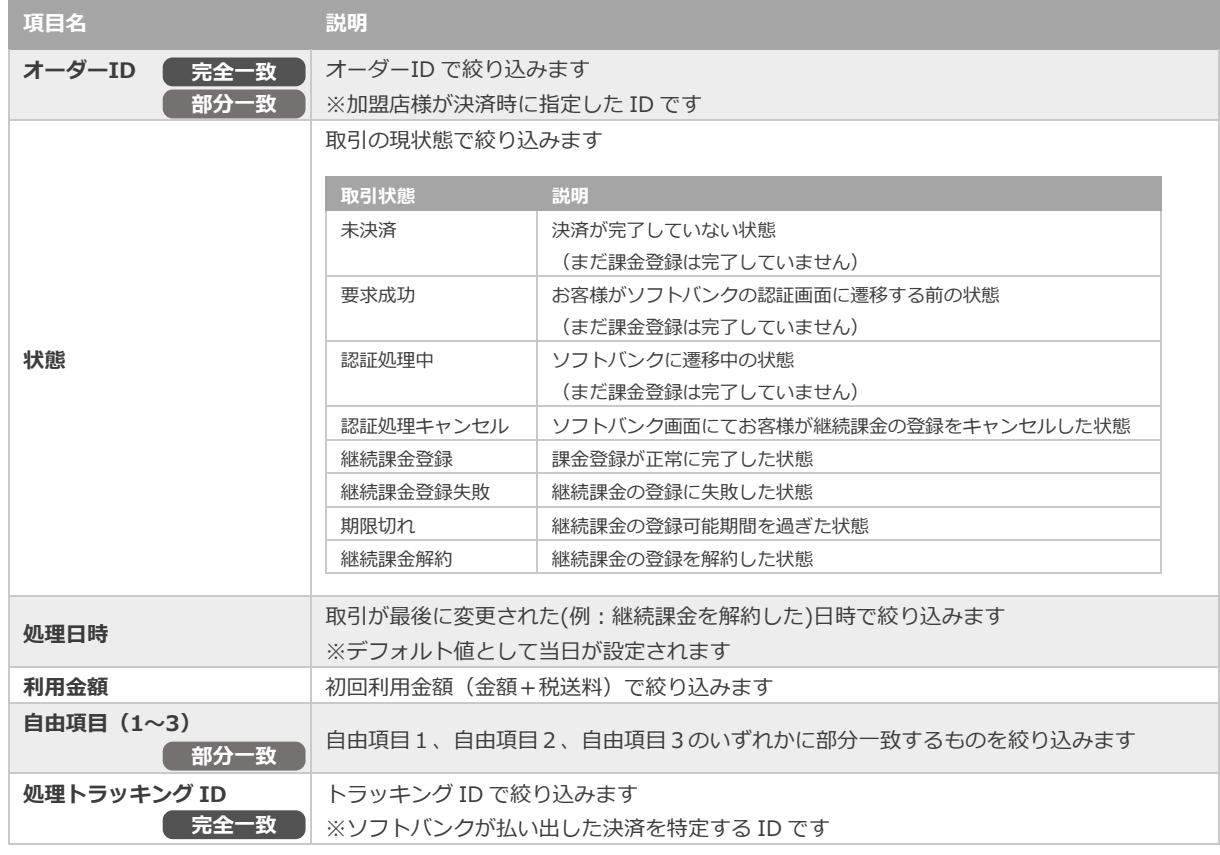

#### 済) **3)検索結果を表示する**

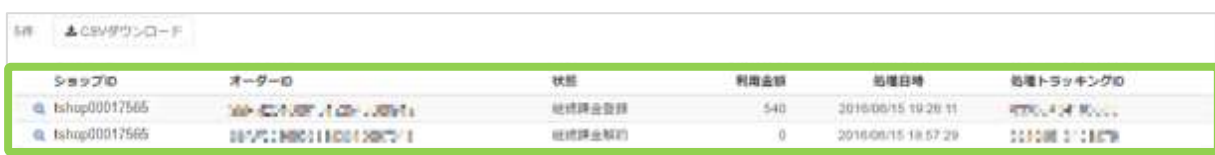

#### 表 2.1-2 取引一覧表示項目

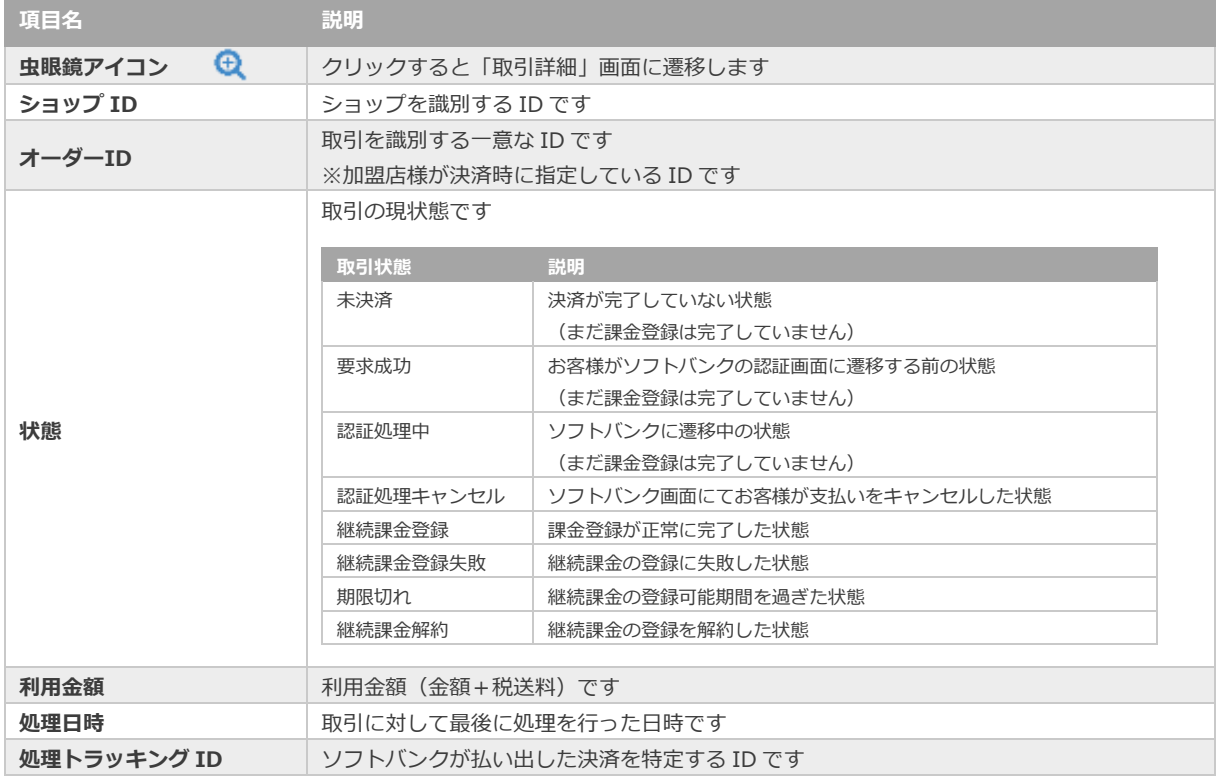

l.

**[2.2.](#page-7-0) [取引の詳細を確認する](#page-7-0) [2.4.](#page-12-0) [取引の検索結果をダウンロードする](#page-12-0) 関連する操作 → ついて アジャディング → インター → インター → インター → インタリックで遷移** 

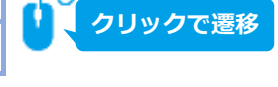

<span id="page-7-0"></span>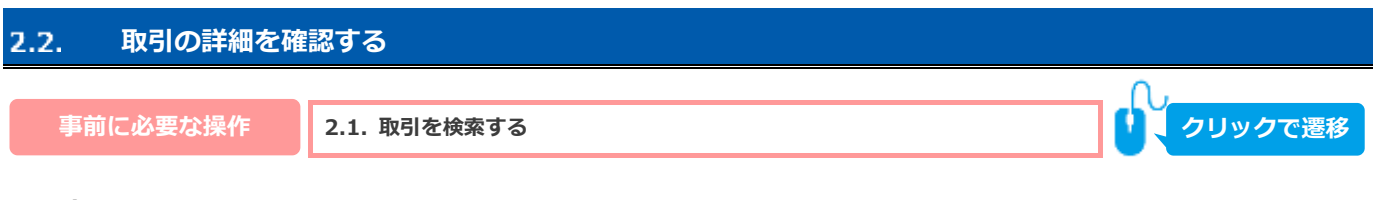

## 1) 該当取引を選択する

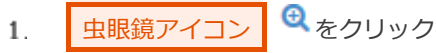

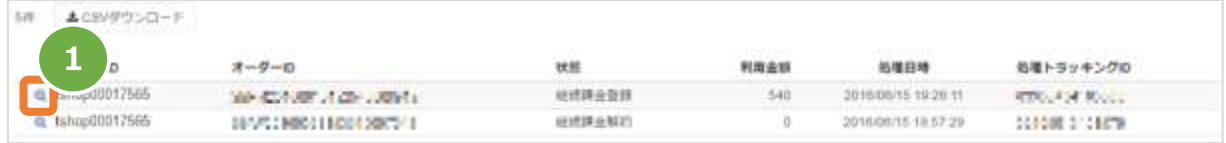

#### 2) 取引詳細を表示する

2. 取引詳細画面にて、詳細を確認する

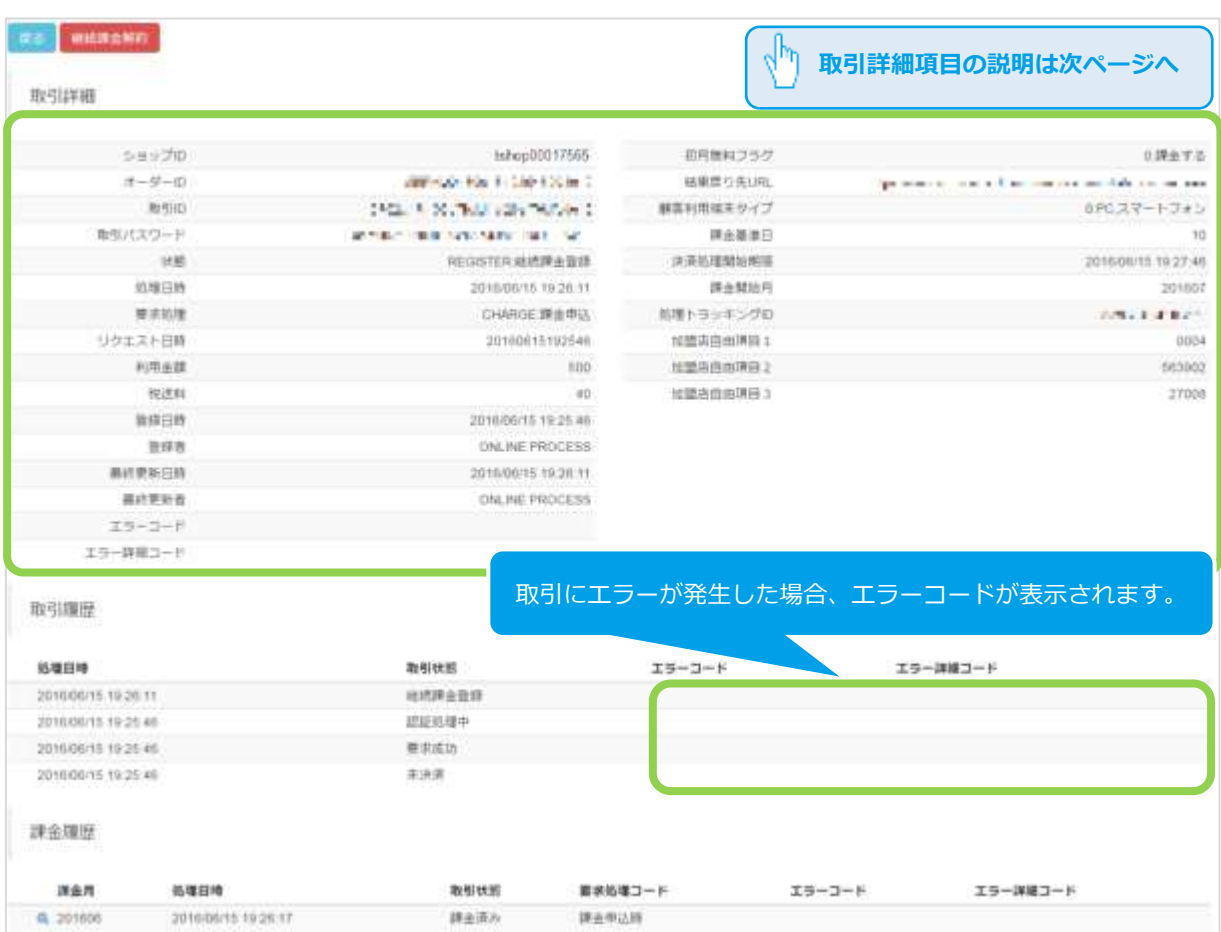

#### 済) <sup>表</sup> 2.2-1 取引詳細画面の説明

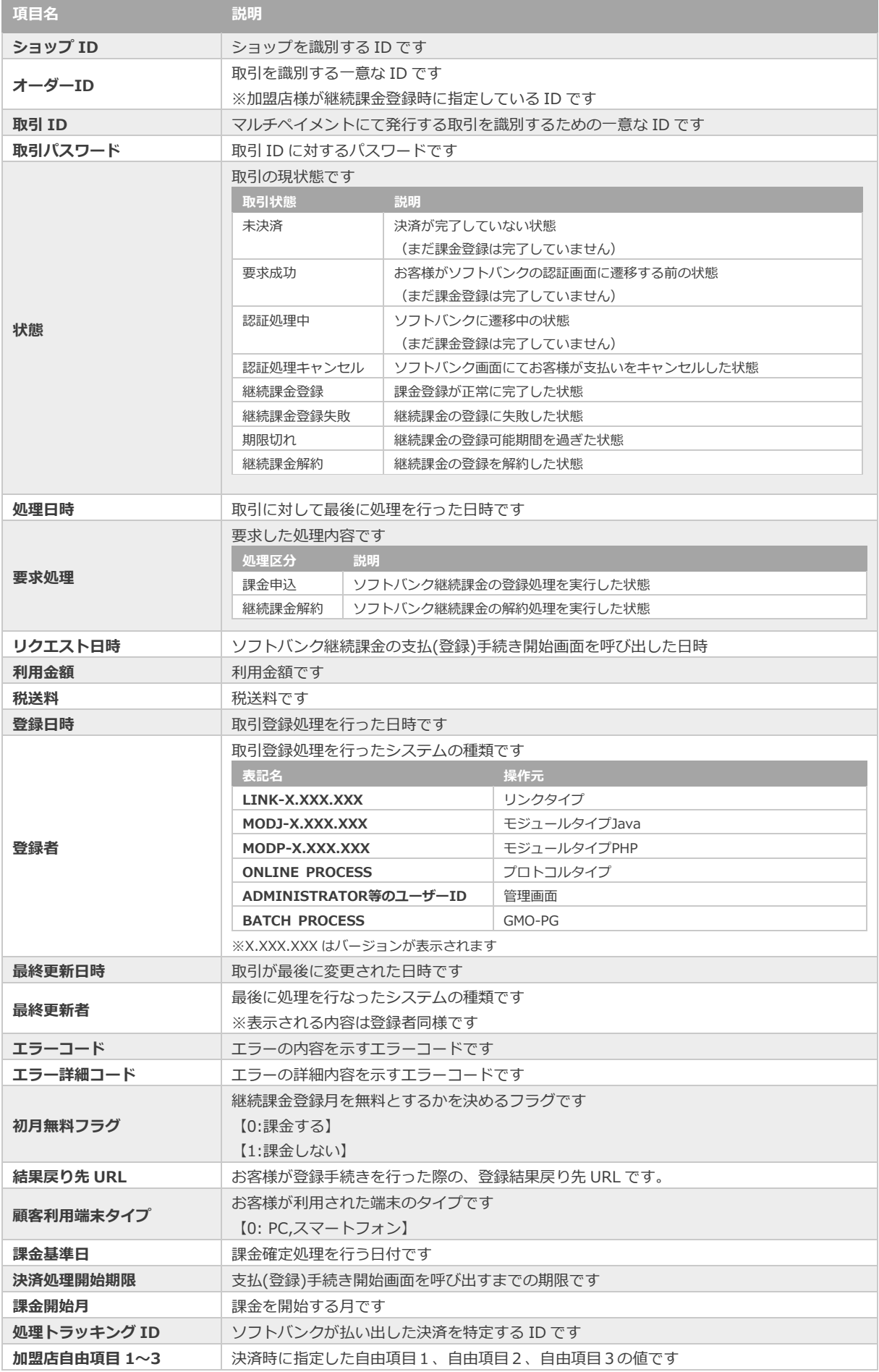

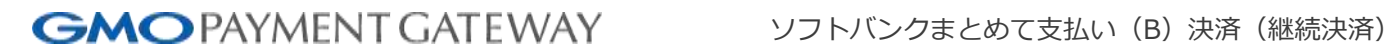

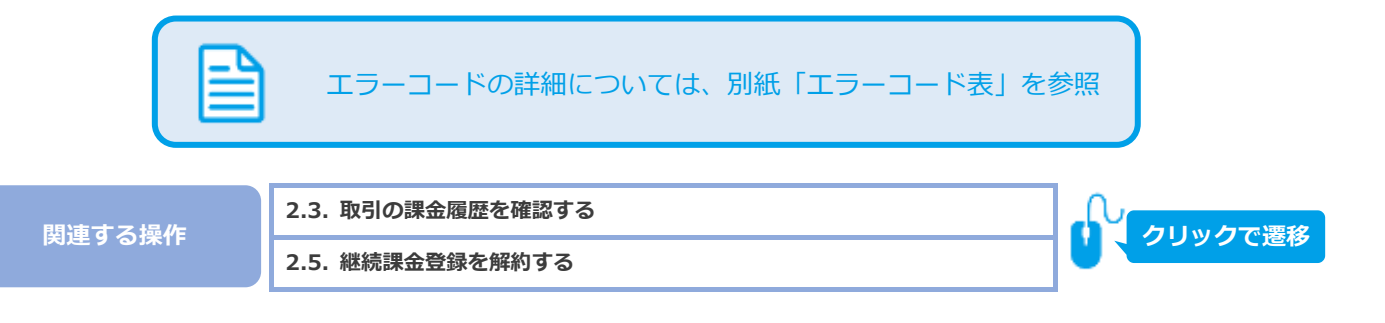

<span id="page-10-0"></span>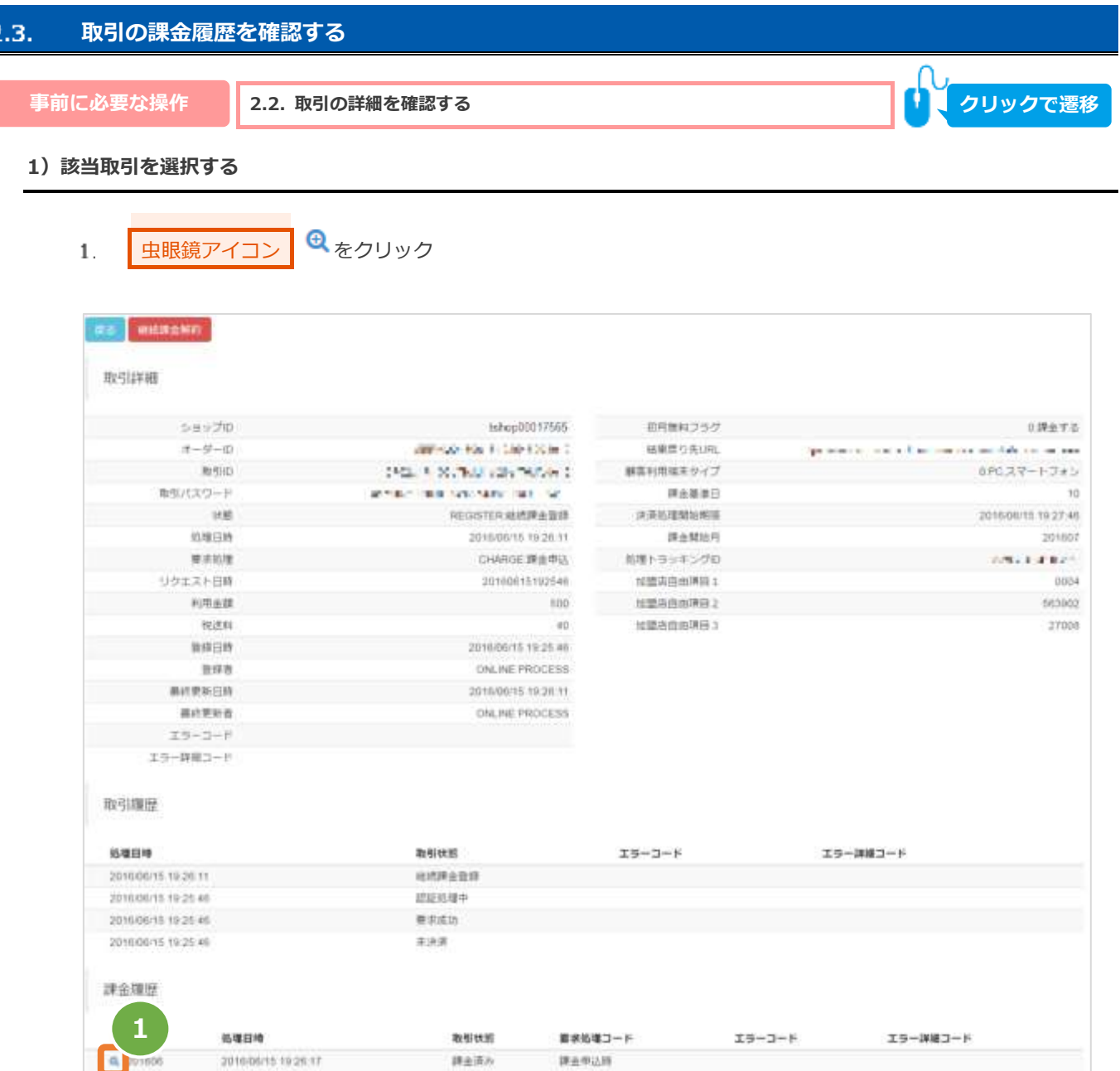

#### 課金詳細画面にて、詳細を確認する

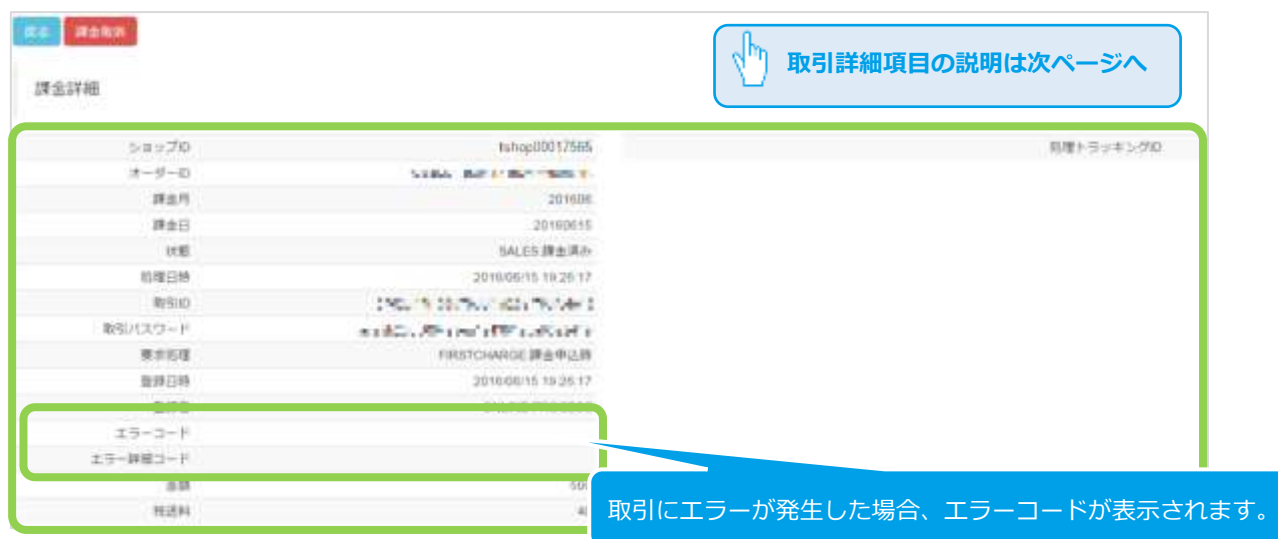

※次ページに続きます

#### 済) <sup>表</sup> 2.3-1 課金詳細画面の説明

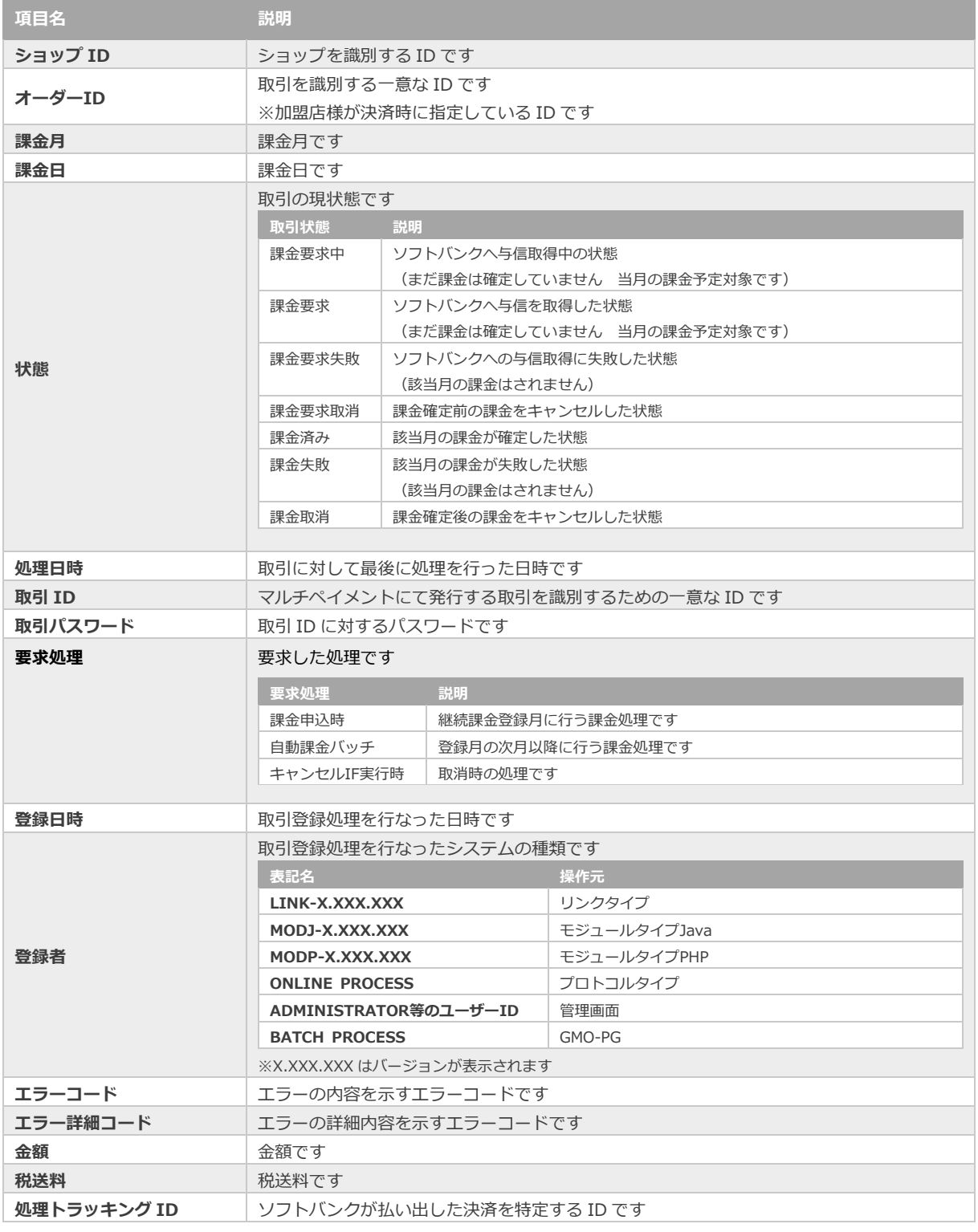

エラーコードの詳細については、別紙「エラーコード表」を参照

**関連する操作 [2.6.](#page-15-0) [月々の課金を取り消しにする](#page-15-0) クリックで遷移**

Copyright (C) 1995 GMO Payment Gateway, Inc. All Rights Reserved. 12

<span id="page-12-0"></span>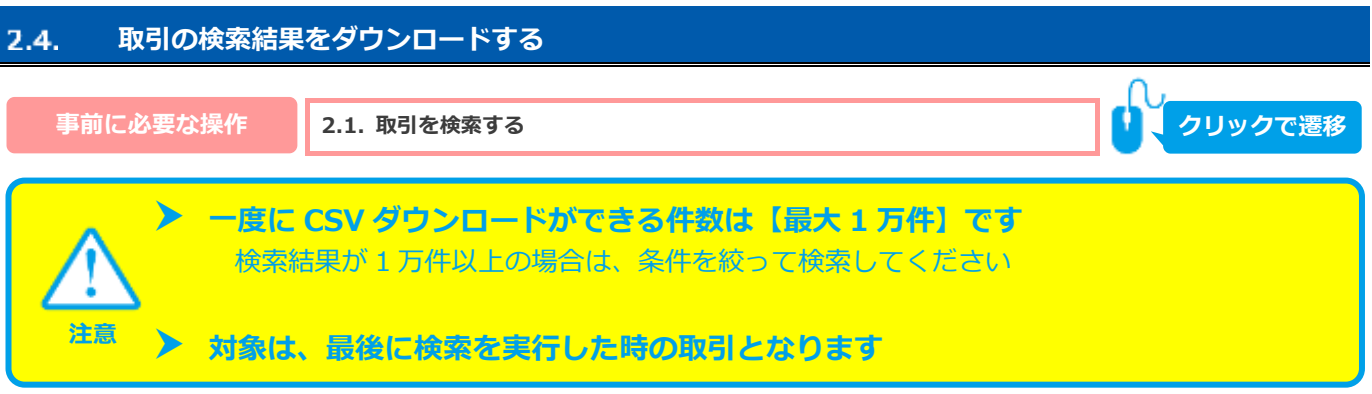

## 1) 取引の検索結果をダウンロードする

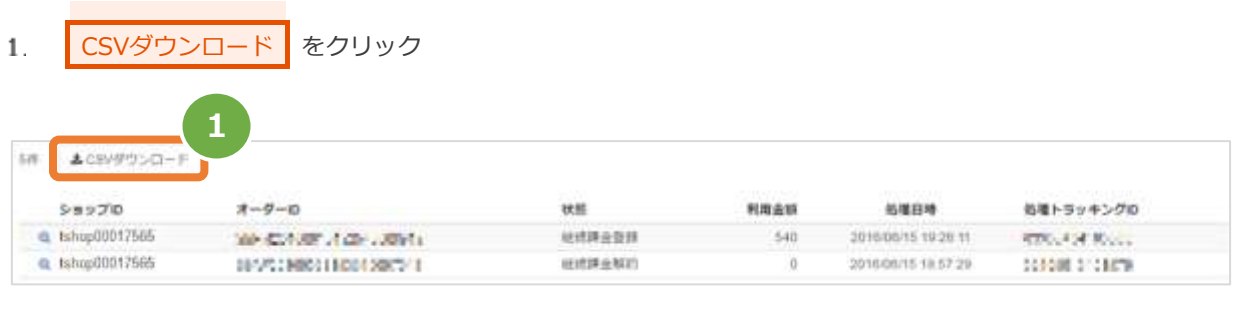

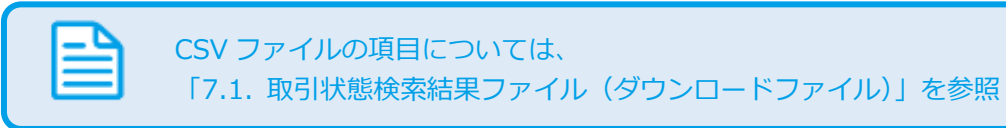

要求処理

## ソフトバンクまとめて支払い (B)決済 (継続決済)

限

 $\cdots$ 

 $VZ$ 

**S. Floor** 

<span id="page-13-0"></span>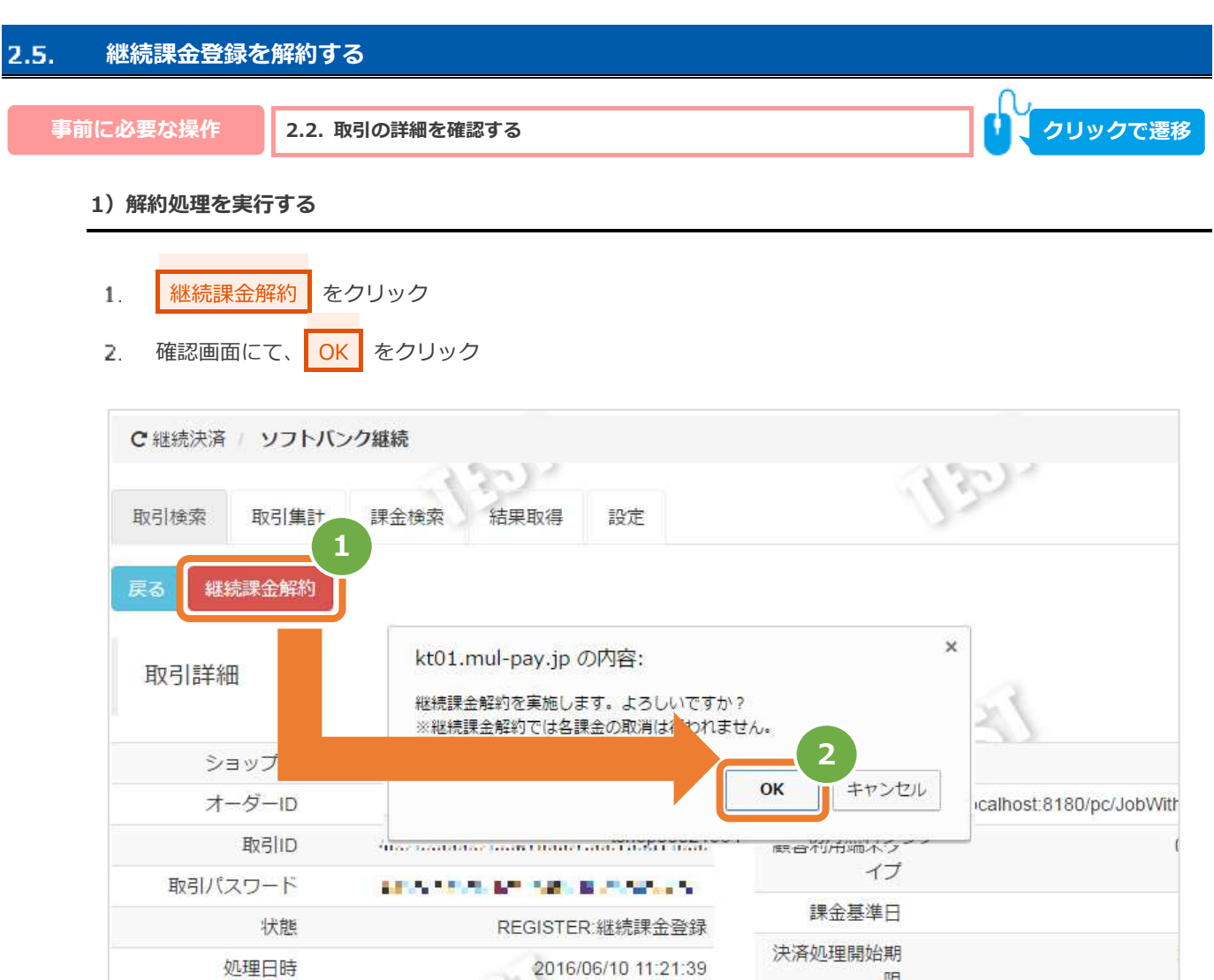

CHARGF课金申认

## 済) **2)継続課金解約処理結果を確認する**

3. 取引詳細画面にて、「状態」が【継続課金解約】になっていることを確認する

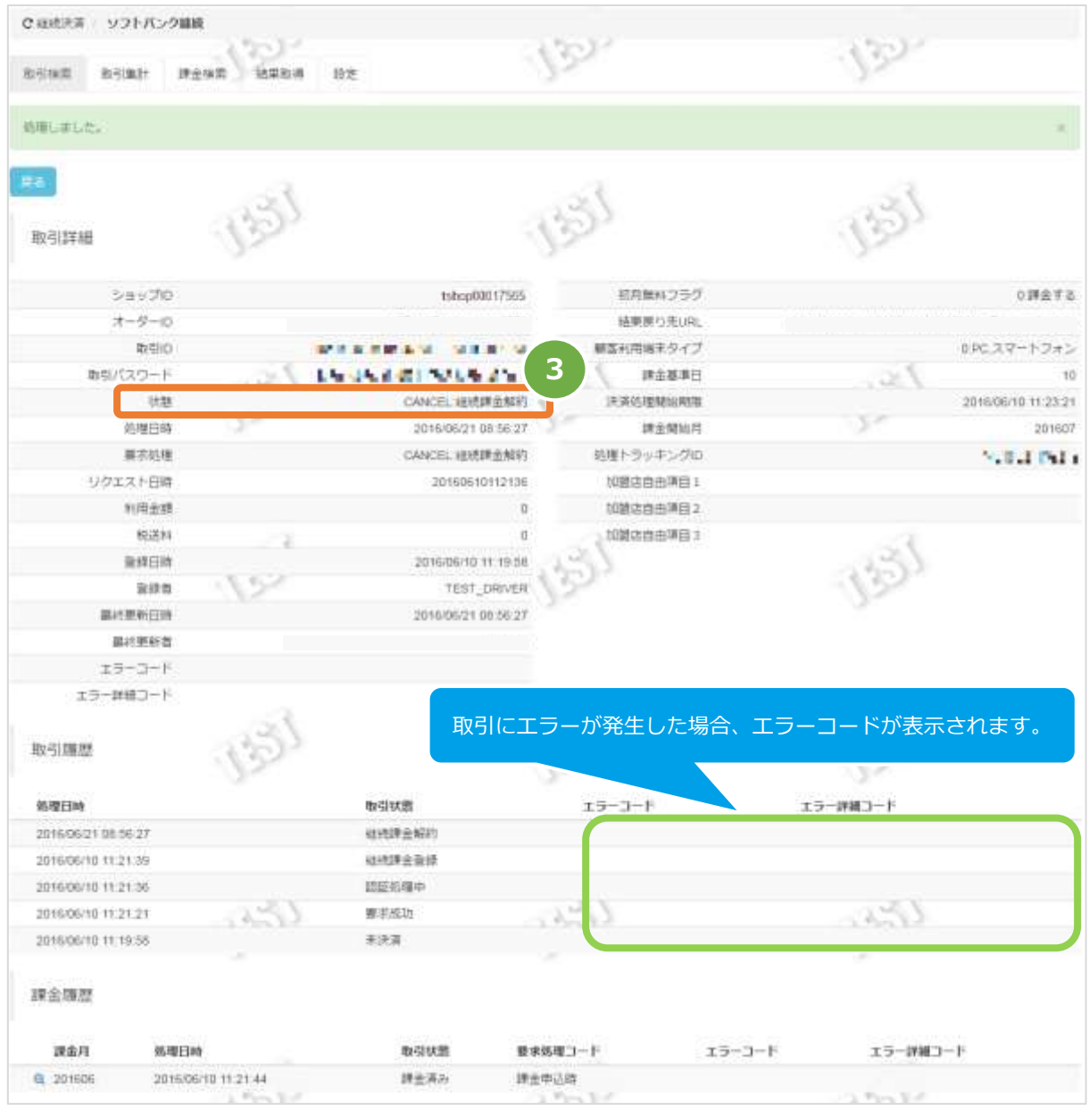

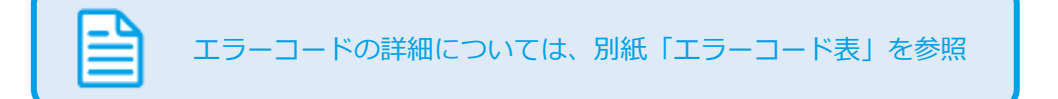

<span id="page-15-0"></span>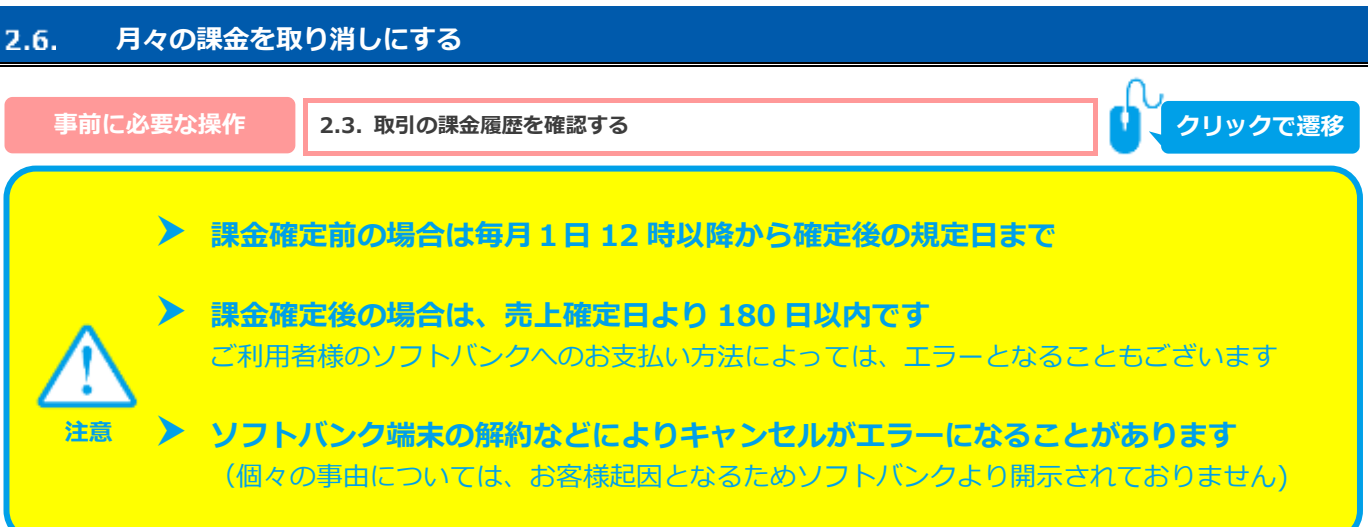

#### **1)取消処理を実行する**

- 課金取消 をクリック  $1.$
- 確認画面にて、OK をクリック  $2.1$

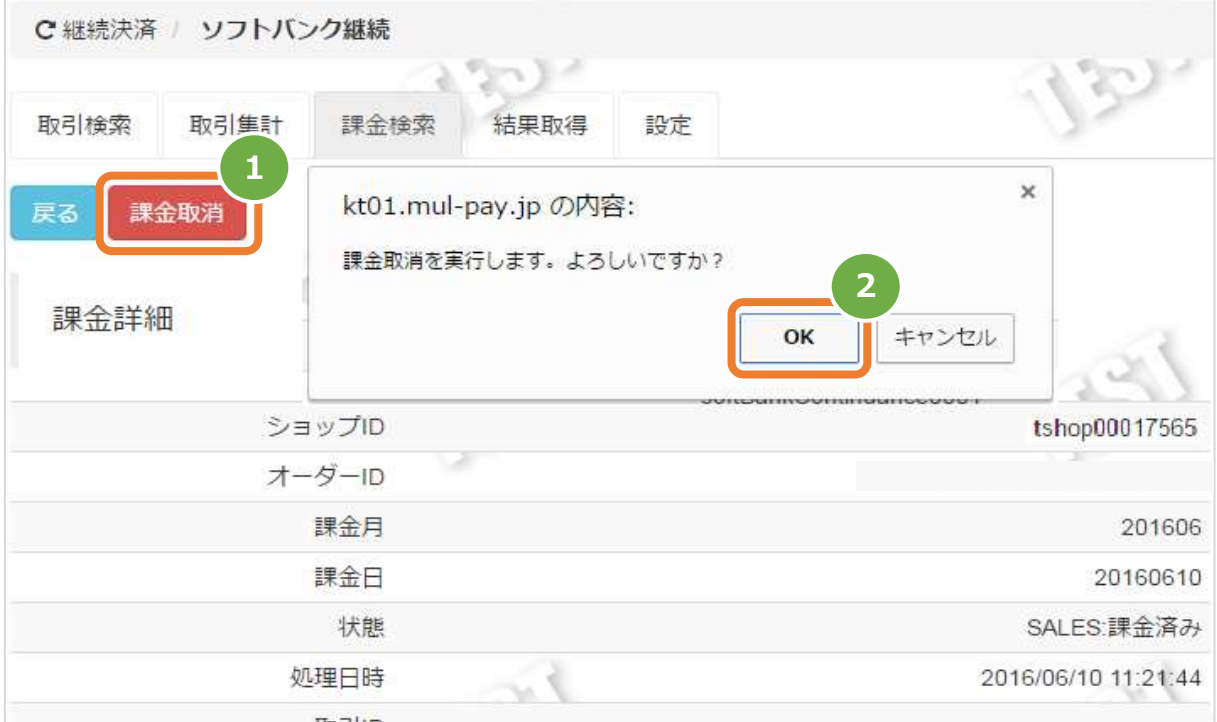

GMOPAYMENT GATEWAY ソフトバンクまとめて支払い (B) 決済 (継続決済)

取引詳細画面にて、「状態」が【課金取消】になっていることを確認する 3.

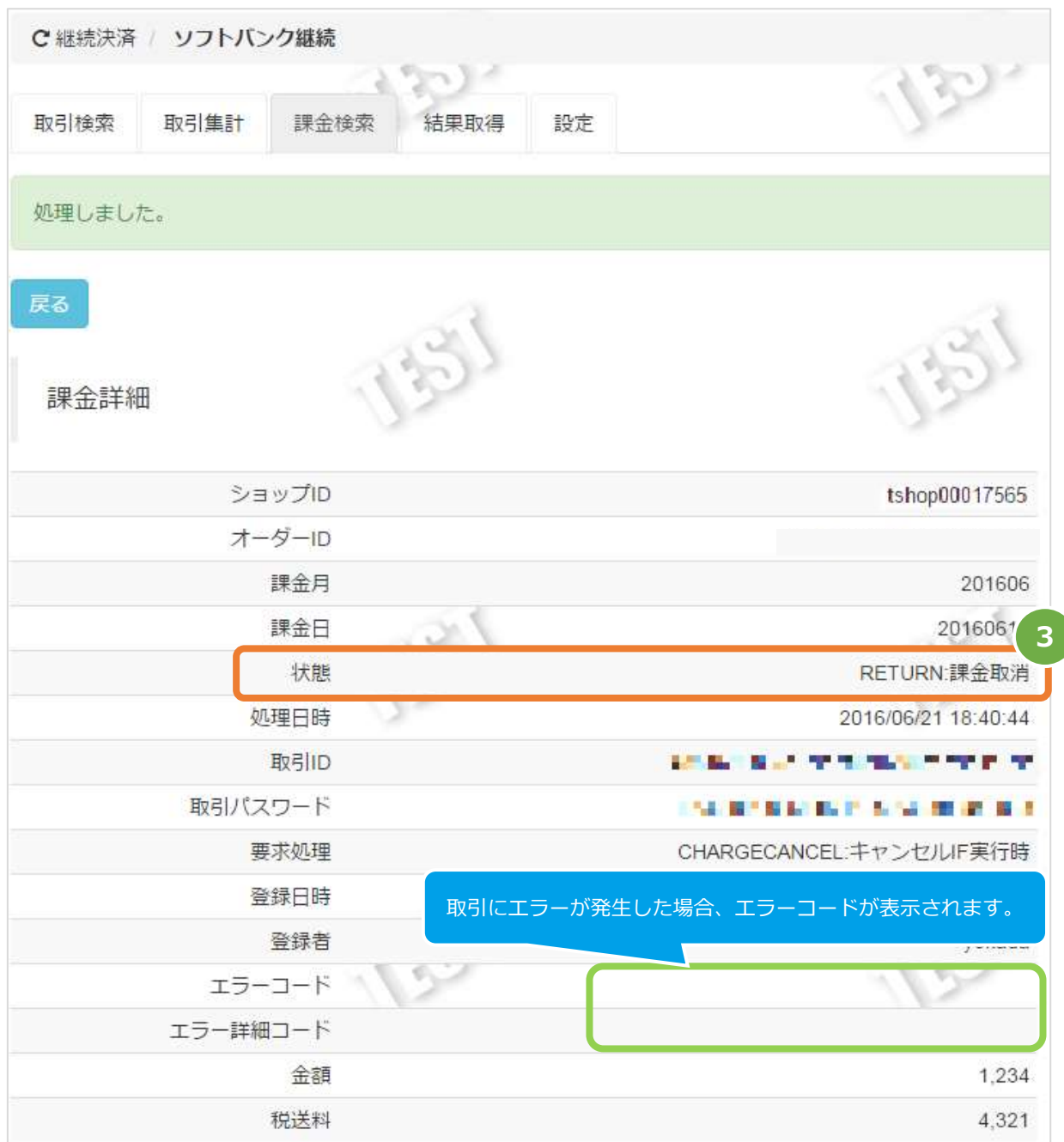

エラーコードの詳細については、別紙「エラーコード表」を参照

済)

#### <span id="page-17-0"></span>3. **「取引集計」からできること**

#### <span id="page-17-1"></span>**売上の集計(振込明細書の内訳確認)をする**  $3.1.$

 **データの表示期間は、最終処理日から【180 日間】です 注意**

## **1)取引状態検索画面を表示する**

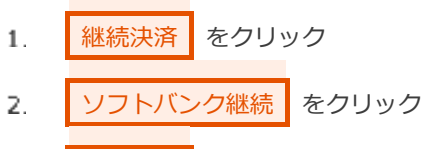

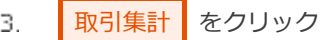

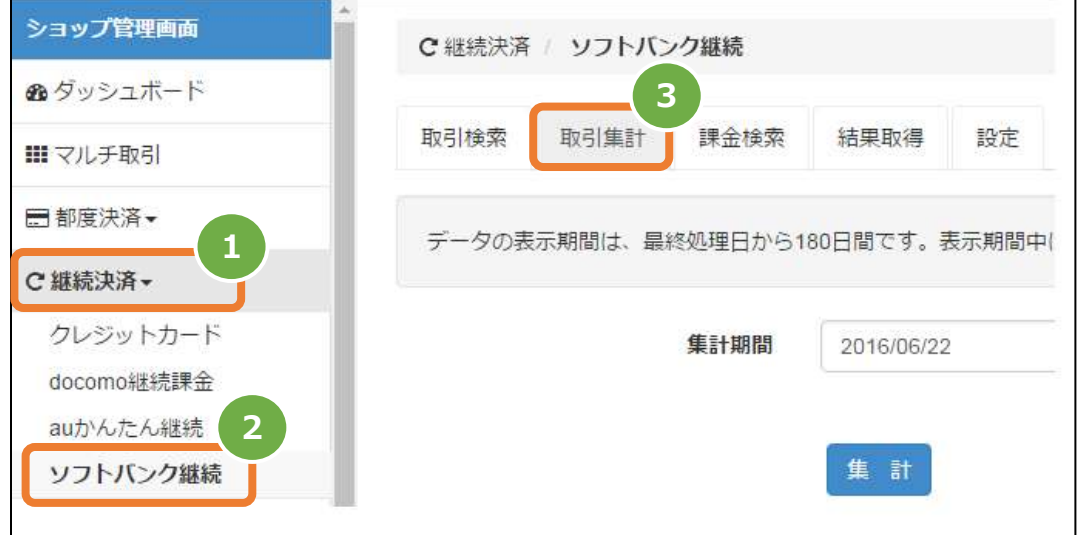

## 済) **2)期間を指定し、集計を行う**

- 集計期間を入力する
	- 例) 2016年3月1日~2016年3月31日の内訳を確認する場合 ⇒ 2016/03/01 ~ 2016/03/31 と入力します
- 集計 をクリック  $5.$

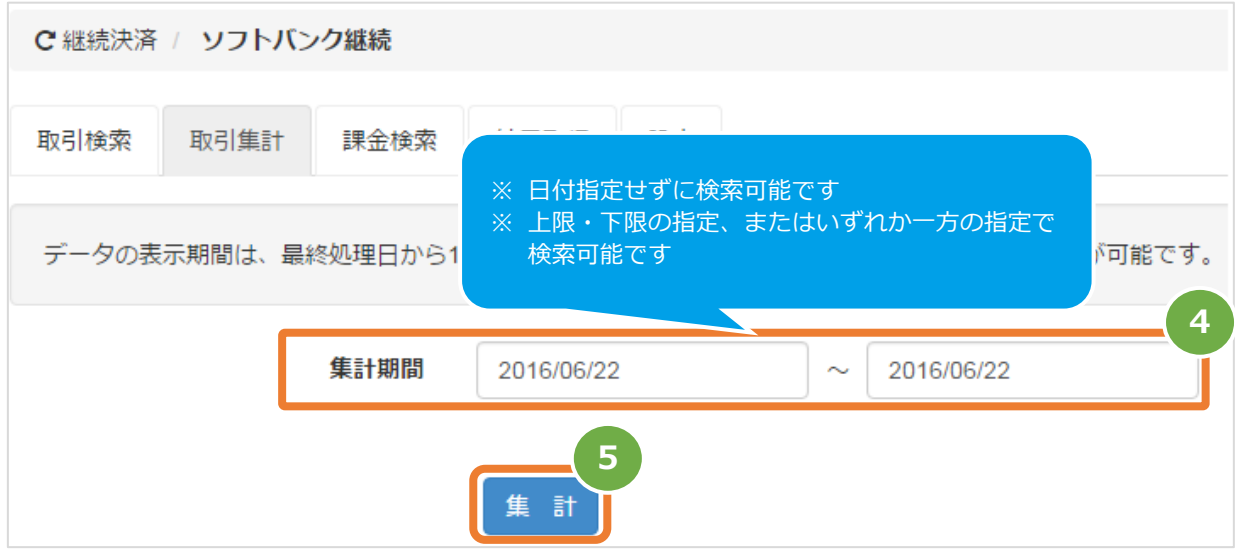

#### **3)取引集計結果を表示する**

6. 表示された集計するデータを、確認する

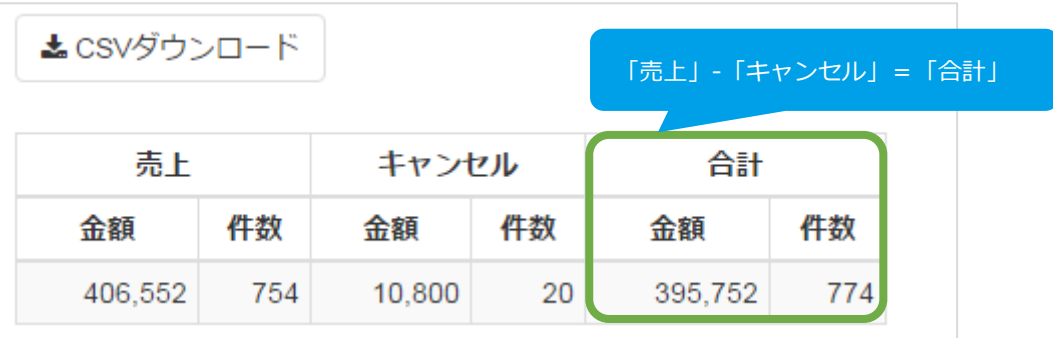

## <span id="page-19-0"></span>済)  $3.2.$ **売上集計結果をダウンロードする**

**[3.1.](#page-17-1) [売上の集計\(振込明細書の内訳確認\)をする](#page-17-1) 事前に必要な操作 クリックで遷移**

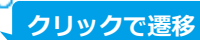

## **1)取引集計結果をダウンロードする**

CSVダウンロード をクリック  $1$  .

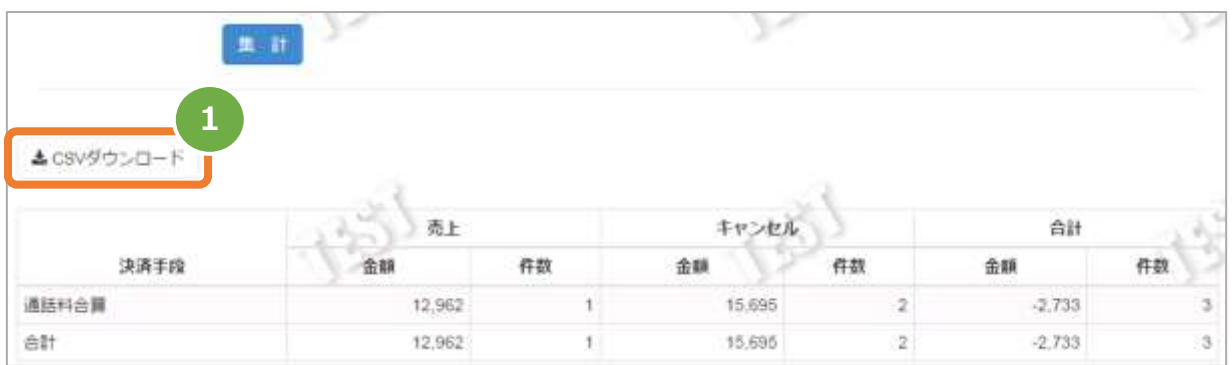

CSV ファイルの項目については、 [「7.2](#page-31-0)**.** [取引集計結果ファイル\(ダウンロードファイル\)」](#page-31-0)を参照

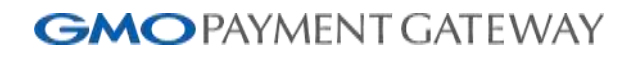

済)

#### <span id="page-20-0"></span>4. **「課金検索」からできること**

#### <span id="page-20-1"></span>**課金状況を検索する**  $4.1.$

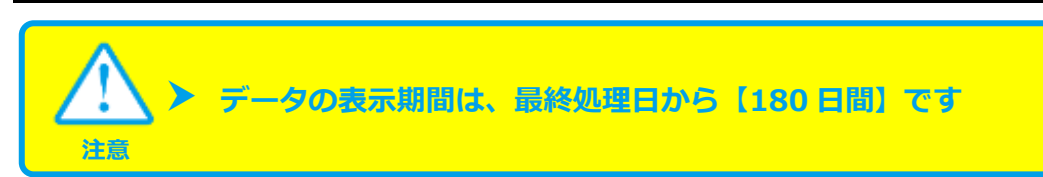

#### **1)課金検索画面を表示する**

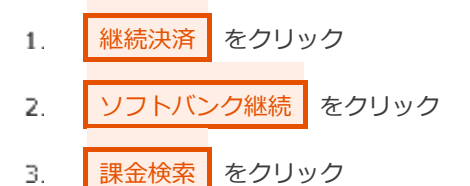

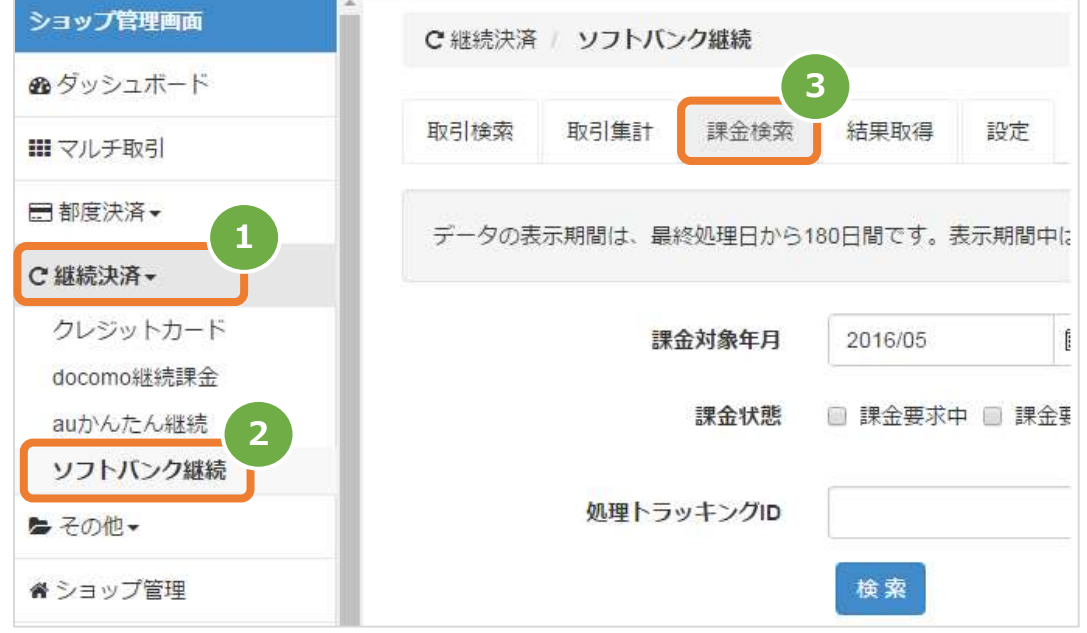

#### 済) **2)月を指定し、検索を行う**

課金対象年月、課金状態を入力する  $4.$ 例) 2016年2月の課金状況を確認する場合

⇒ 2016/02 と入力します

 $5.$ 検索 をクリック

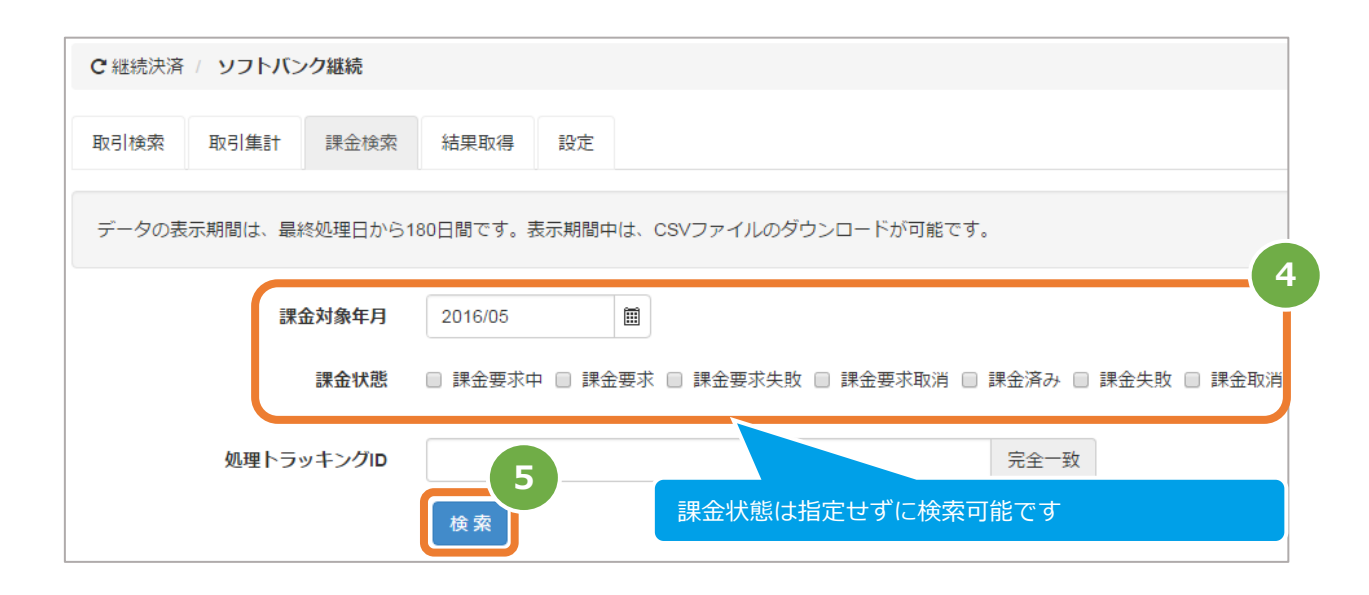

#### 表 4.1-1 課金検索条件の説明

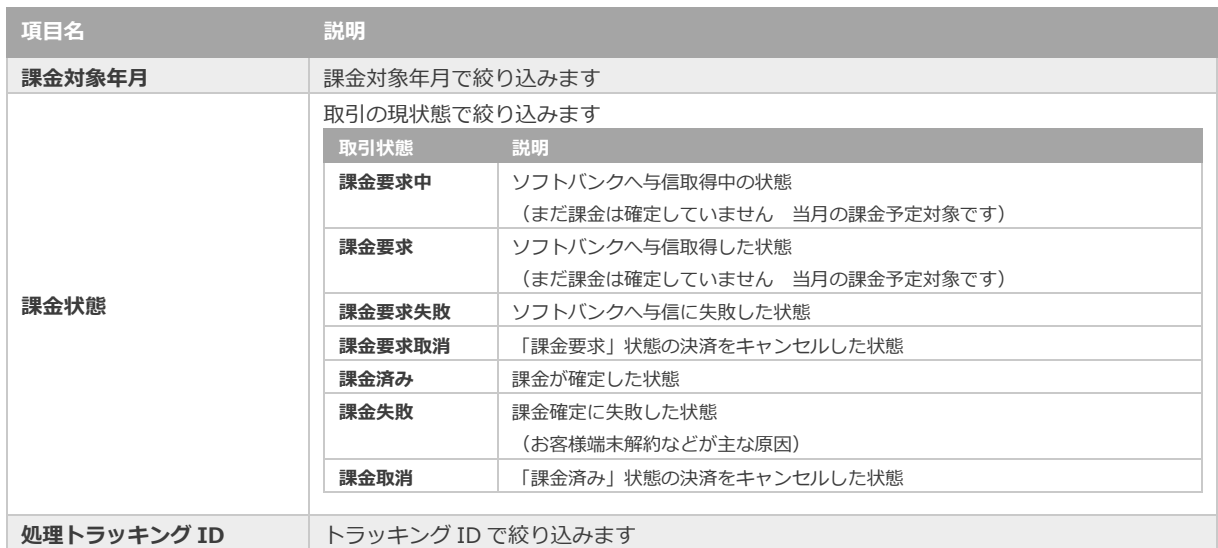

GMOPAYMENT GATEWAY ソフトバンクまとめて支払い (B) 決済 (継続決済)

## 済) **3)課金検索結果を表示する**

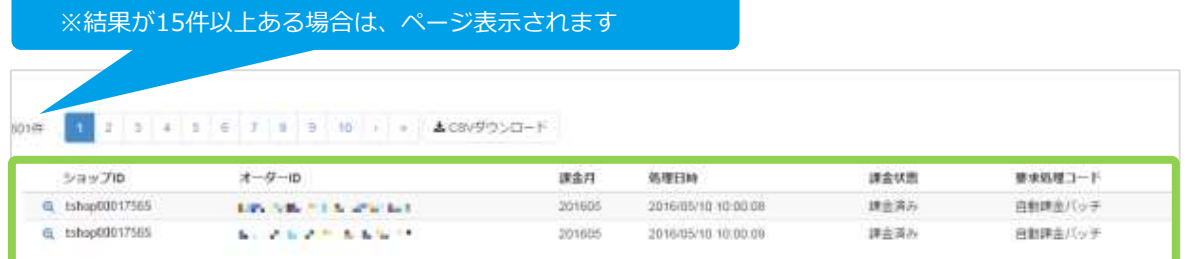

#### 表 4.1-2 課金検索条件の説明

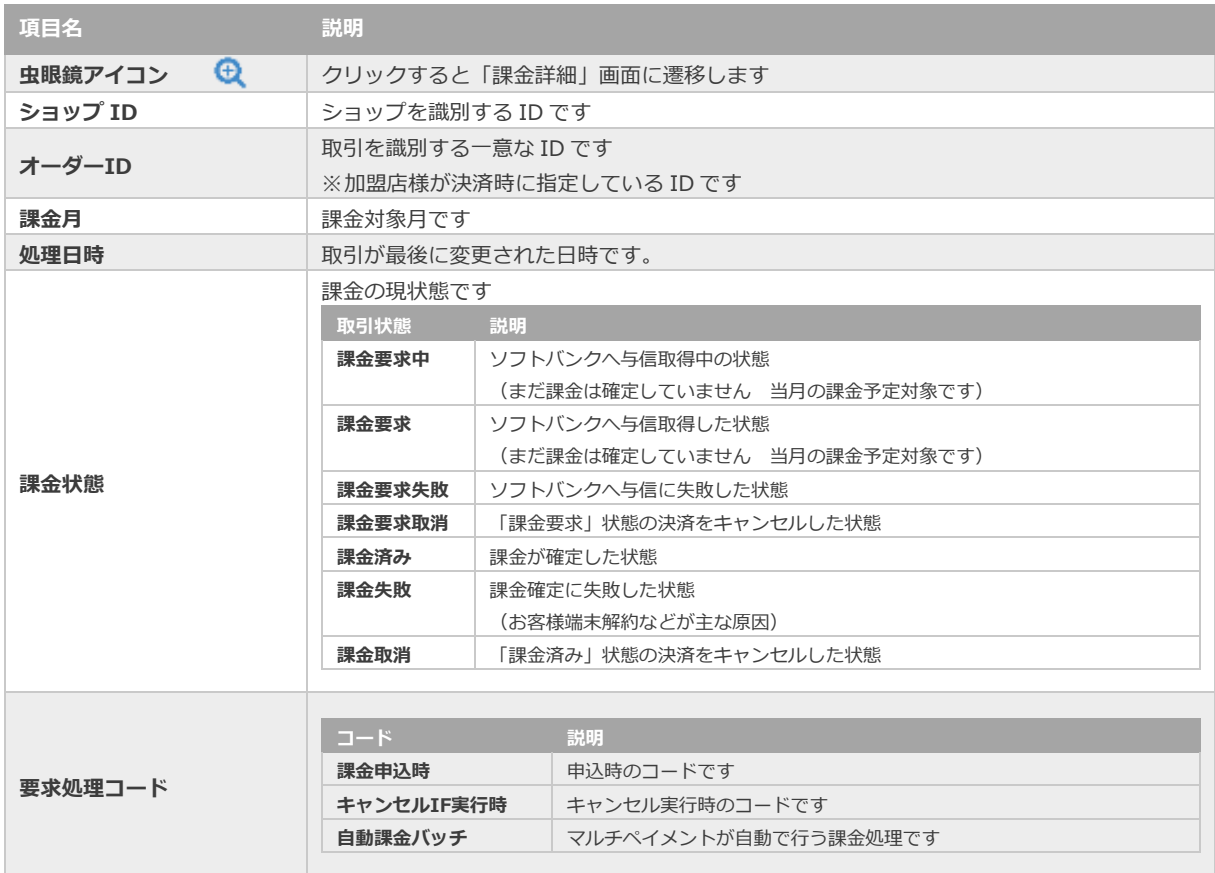

## GMOPAYMENT GATEWAY ソフトバンクまとめて支払い (B) 決済 (継続決済)

<span id="page-23-0"></span>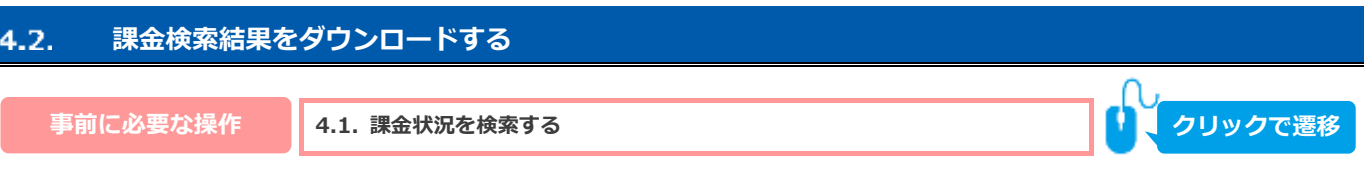

## **1)課金検索結果をダウンロードする**

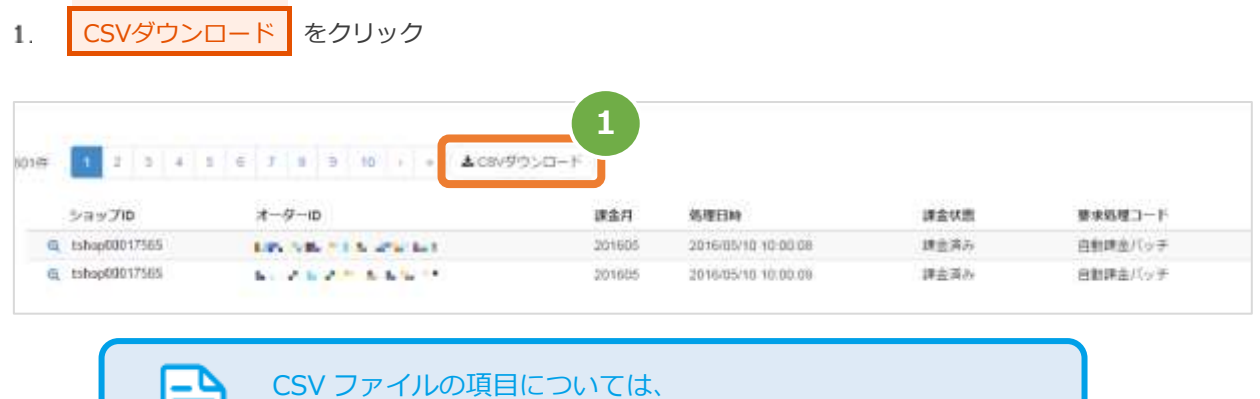

[「7.3](#page-32-0)**.** [課金検索ファイル\(ダウンロードファイル\)」](#page-32-0)を参照

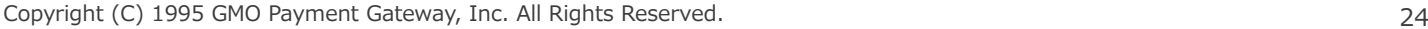

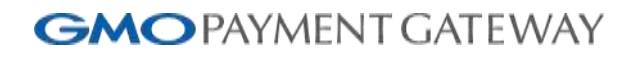

済)

#### <span id="page-24-0"></span>5. **「結果取得」からできること**

#### <span id="page-24-1"></span>**課金要求結果ファイル、課金確定結果ファイルを検索する**  $5.1.$

 **データの表示期間は、最終処理日から【180 日間】です 注意**

## **1)課金結果画面を表示する**

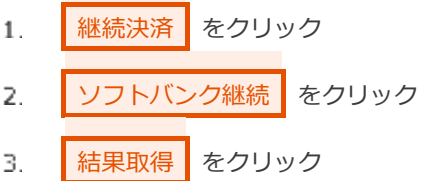

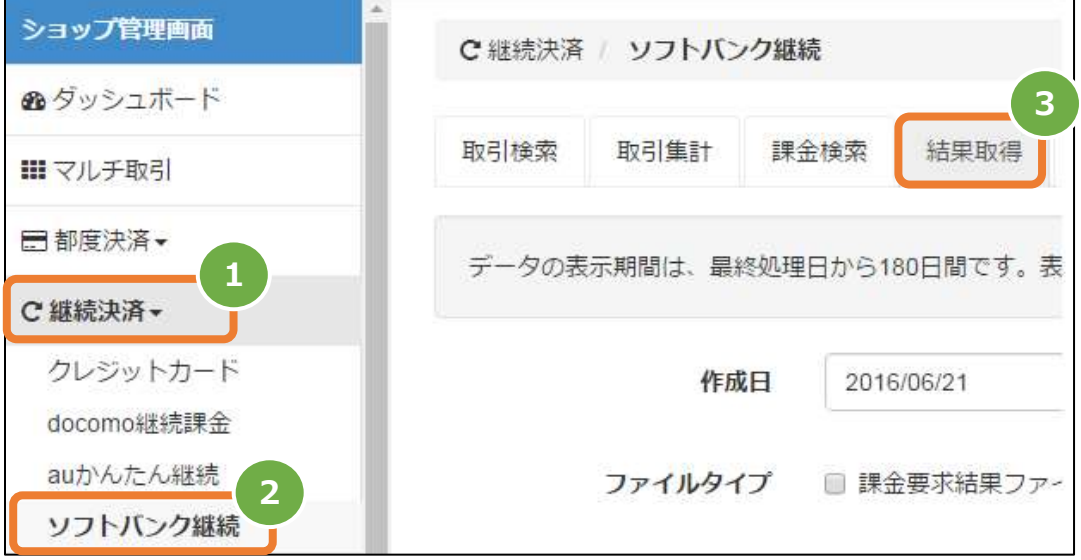

## 済) **2)月を指定し、検索を行う**

- 検索条件を入力する
	- 例) 2016年2月1日~2016年2月29日の内訳を確認する場合 ⇒ 2016/02/01 ~ 2016/02/29 と入力します
- ■検索 をクリック  $5.$

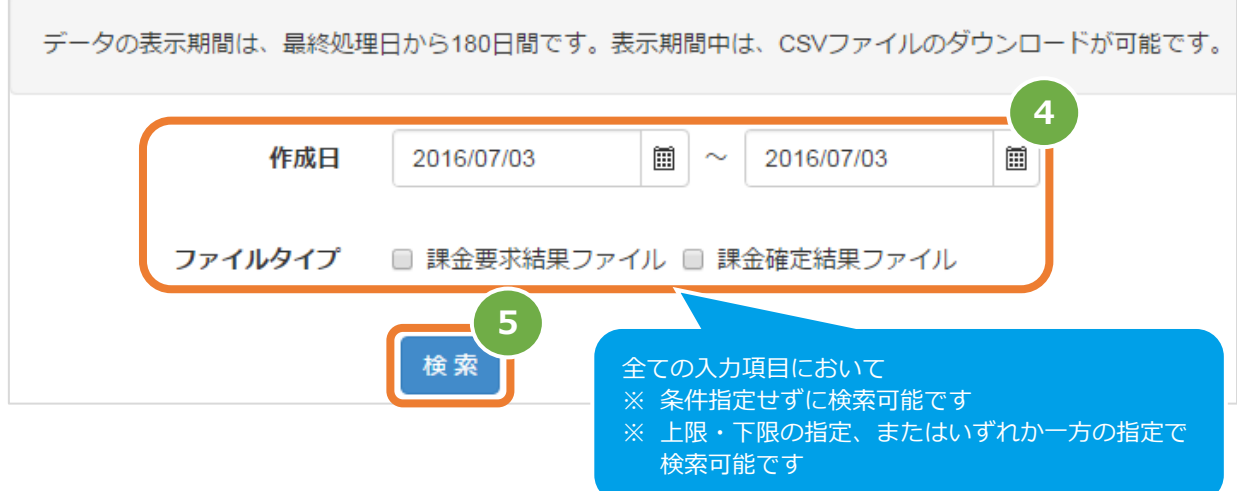

#### 表 5.1-1 課金検索条件の説明

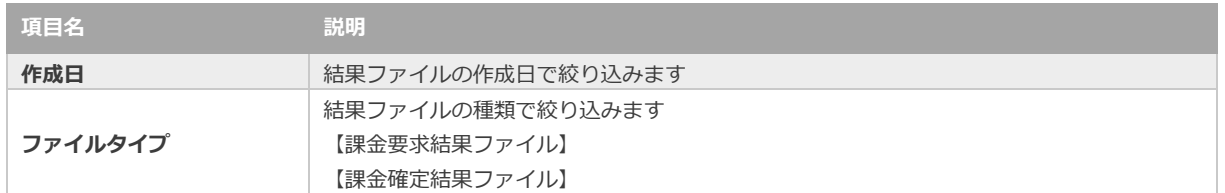

#### **3)検索結果を表示する**

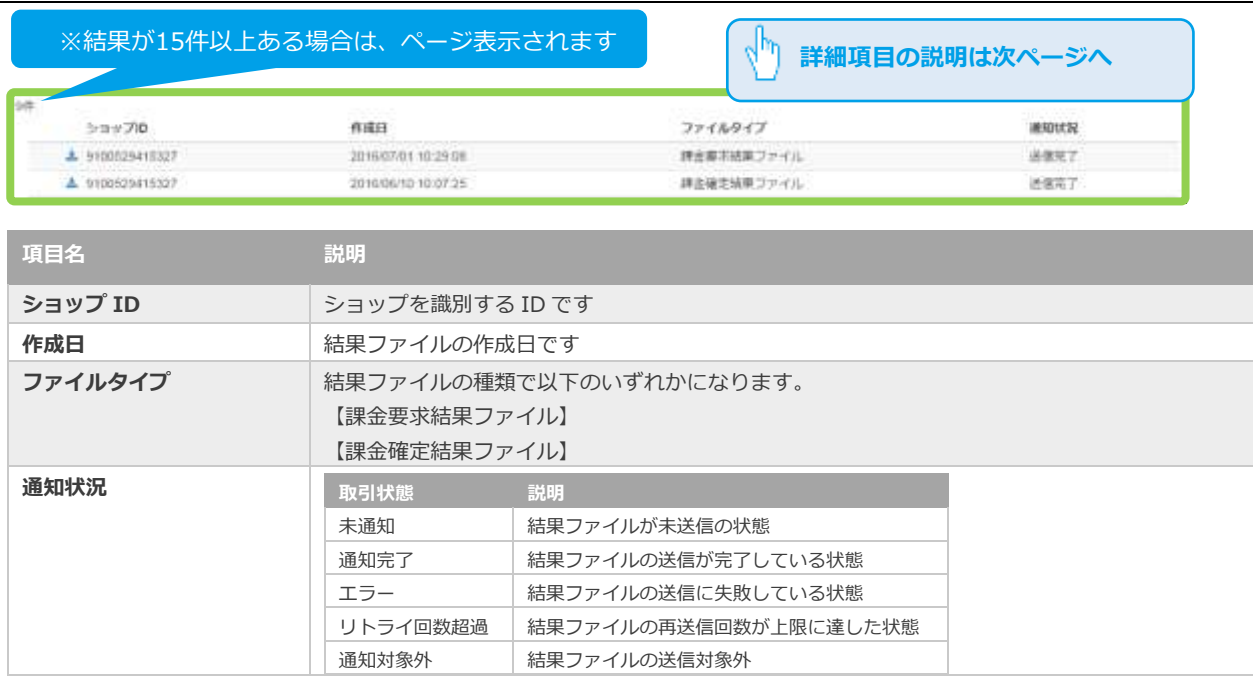

## <span id="page-26-0"></span>済)  $5.2.$ **課金結果ファイルをダウンロードする**

●事前に必要な操作 <mark>[5.1.](#page-24-1) [課金要求結果ファイル、課金確定結果ファイルを検索する](#page-24-1) ● ● ◇ クリックで遷移</mark>

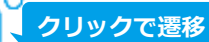

#### **1)課金結果をダウンロードする**

ダウンロードアイコン をクリック  $\mathbf{1}$ .

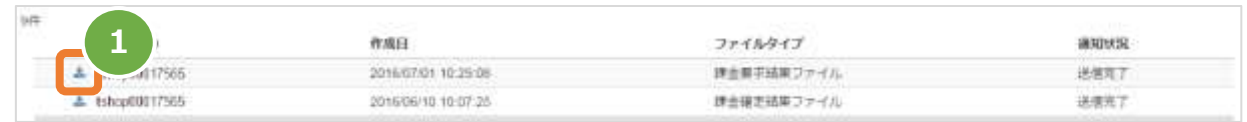

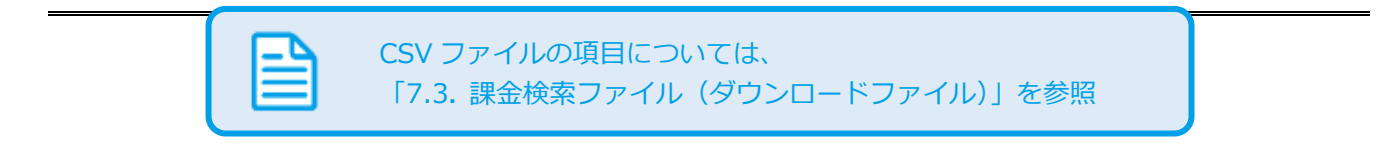

済)

#### <span id="page-27-0"></span>6. **「設定」からできること**

#### <span id="page-27-1"></span>**課金要求結果ファイル送信先URLを確認する**  $6.1.$

#### **1)課金結果画面を表示する**

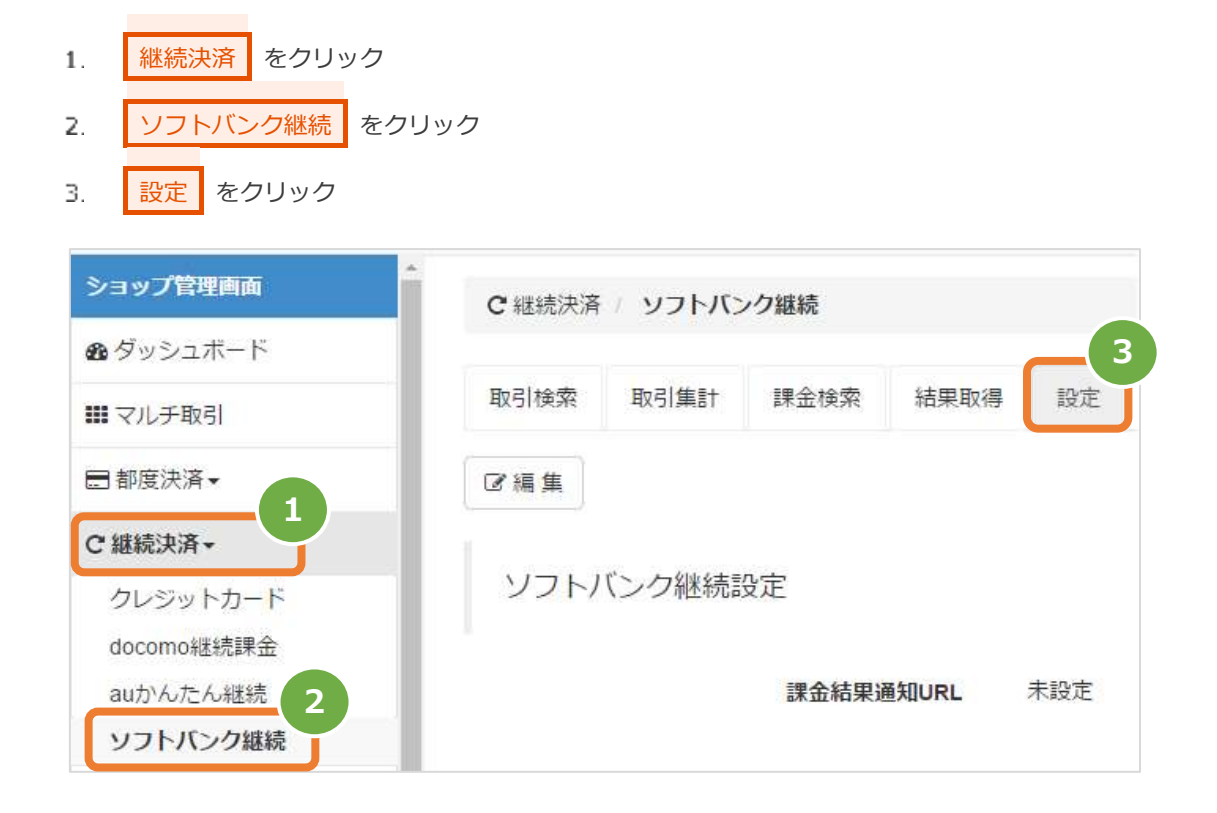

#### 2)設定されているURLを表示する

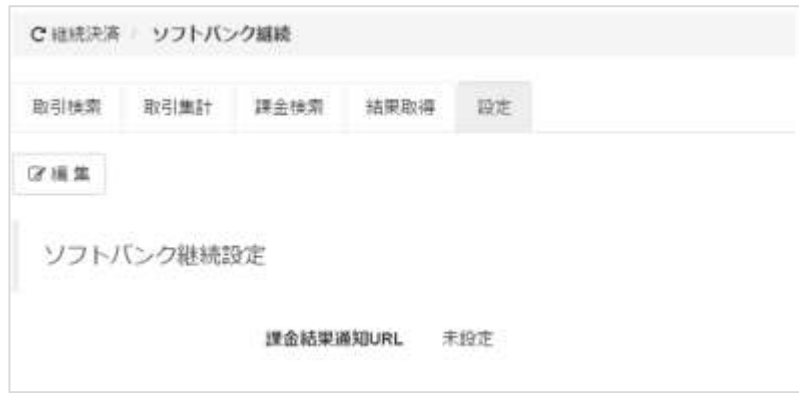

#### ソフトバンクまとめて支払い(B)決済(継続決済)

<span id="page-28-0"></span>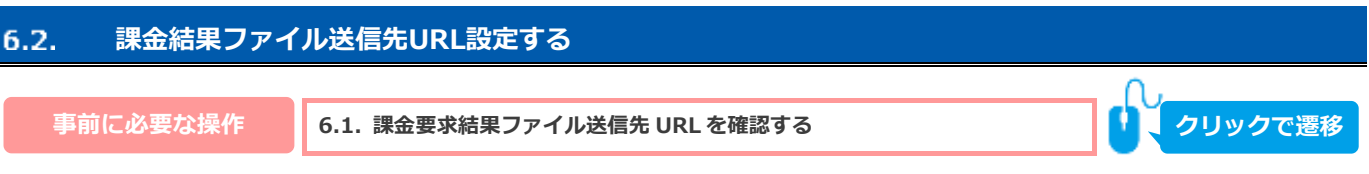

#### **1)課金結果ファイル送信先URLを変更する**

**GMO** PAYMENT GATEWAY

■編集 をクリック  $1$  .

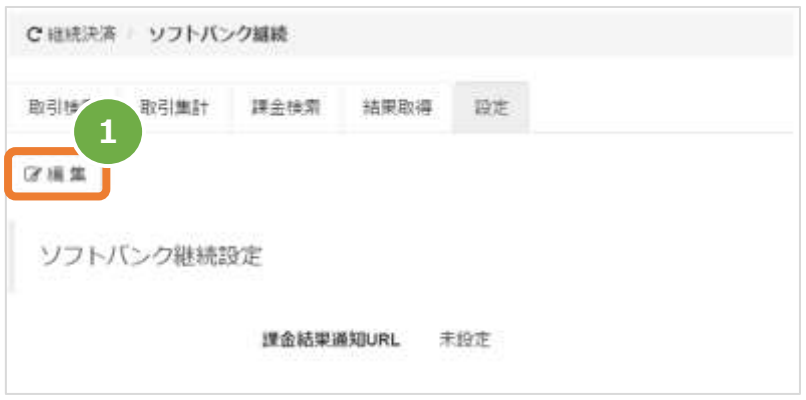

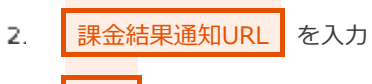

3. ■保存 をクリック

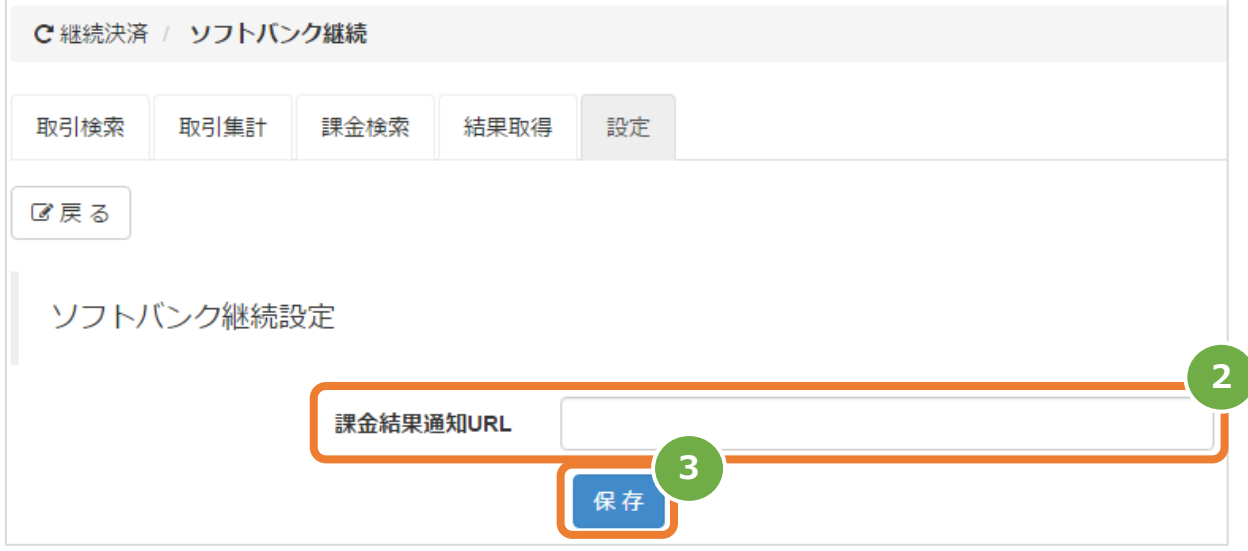

## 済) **2)設定結果を確認する**

URLが保存されたことを確認する

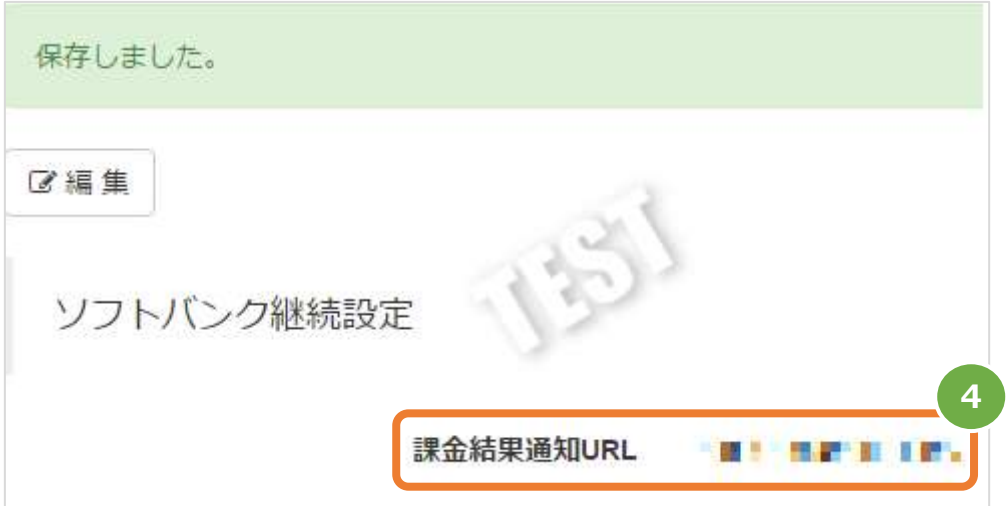

済)

#### <span id="page-30-0"></span>7. **CSVファイル仕様**

#### <span id="page-30-1"></span>**取引状態検索結果ファイル(ダウンロードファイル)**  $7.1.$

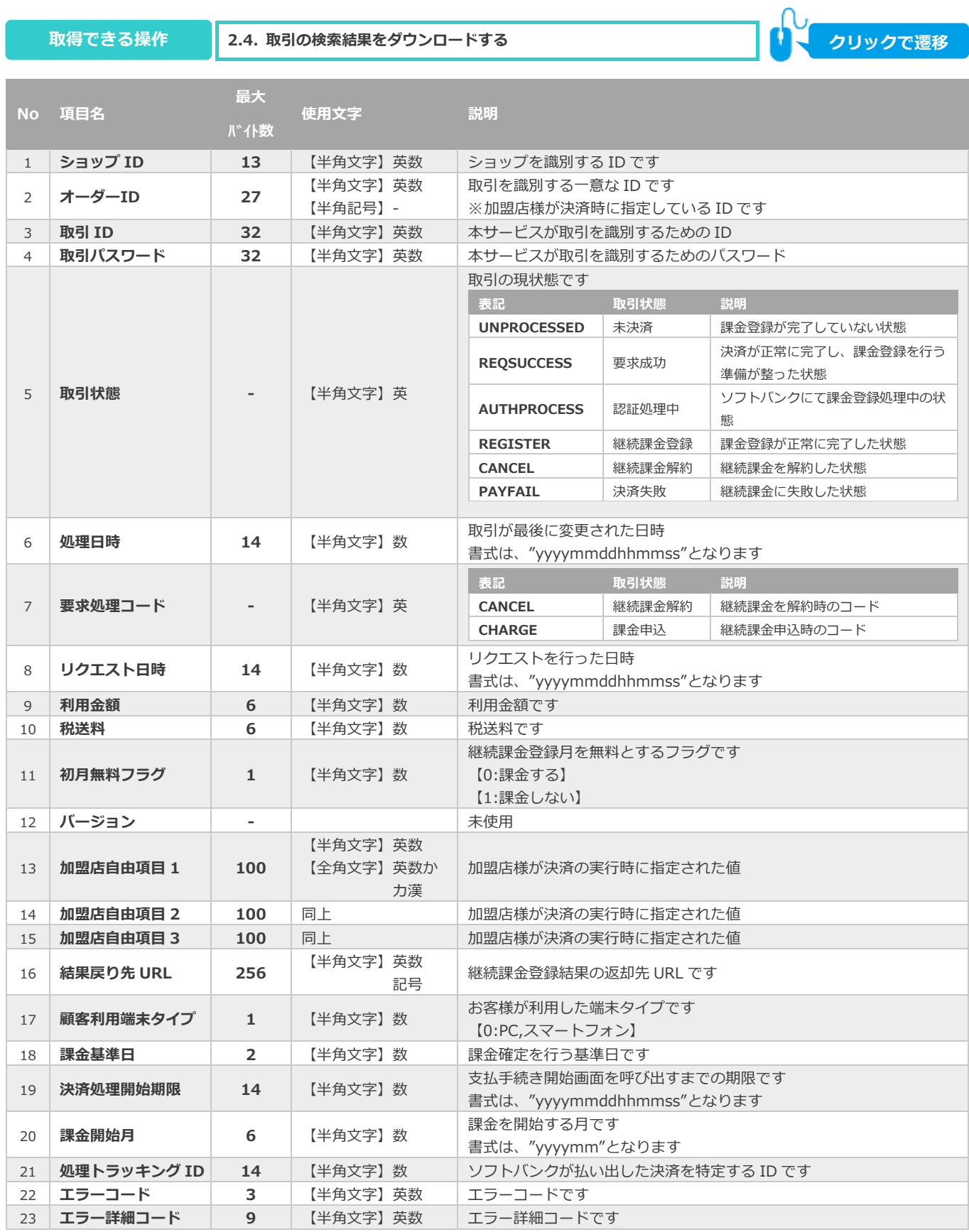

済)

#### <span id="page-31-0"></span> $7.2.$ **取引集計結果ファイル(ダウンロードファイル)**

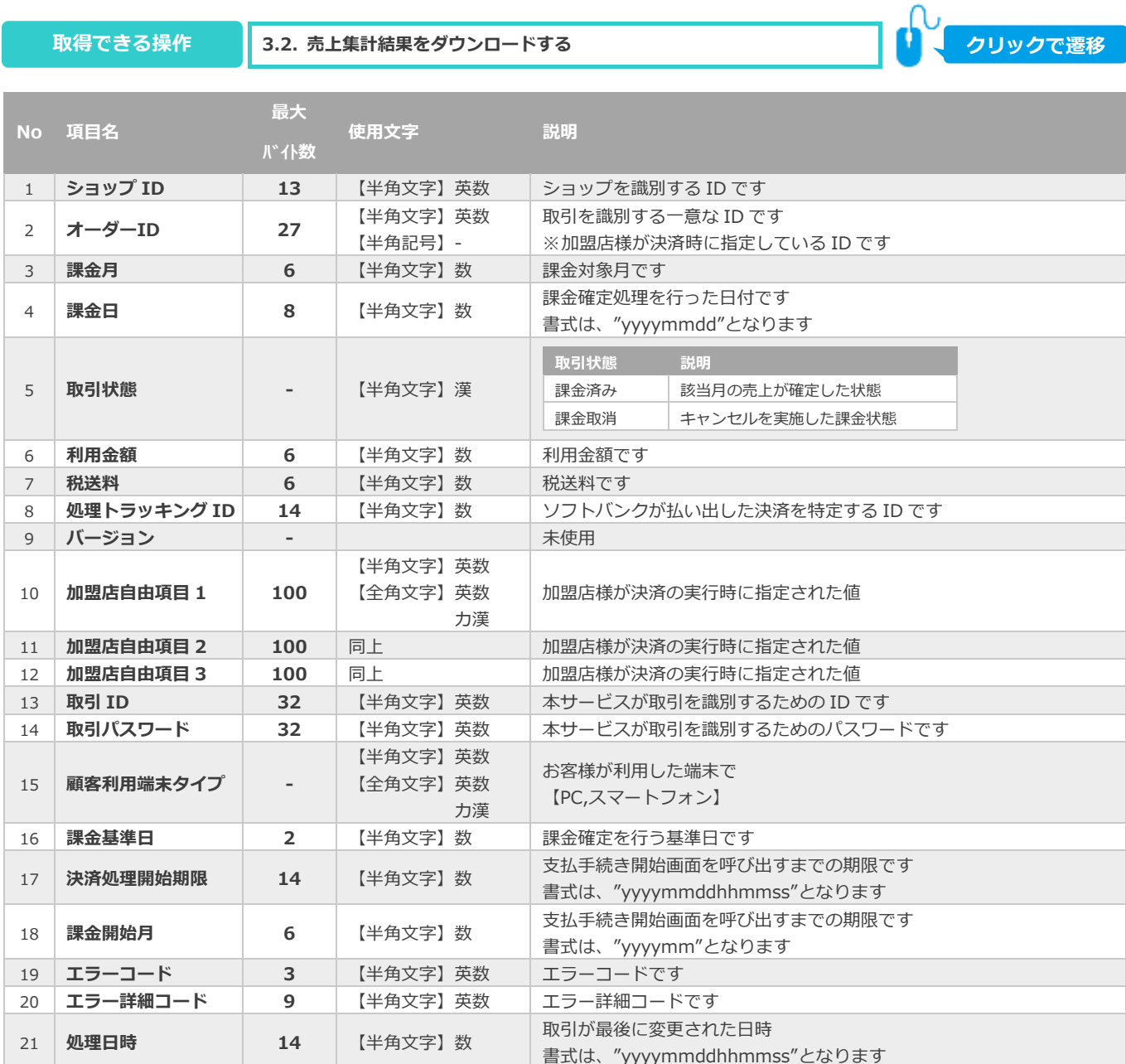

済)

#### <span id="page-32-0"></span>**課金検索ファイル(ダウンロードファイル)**  $7.3.$

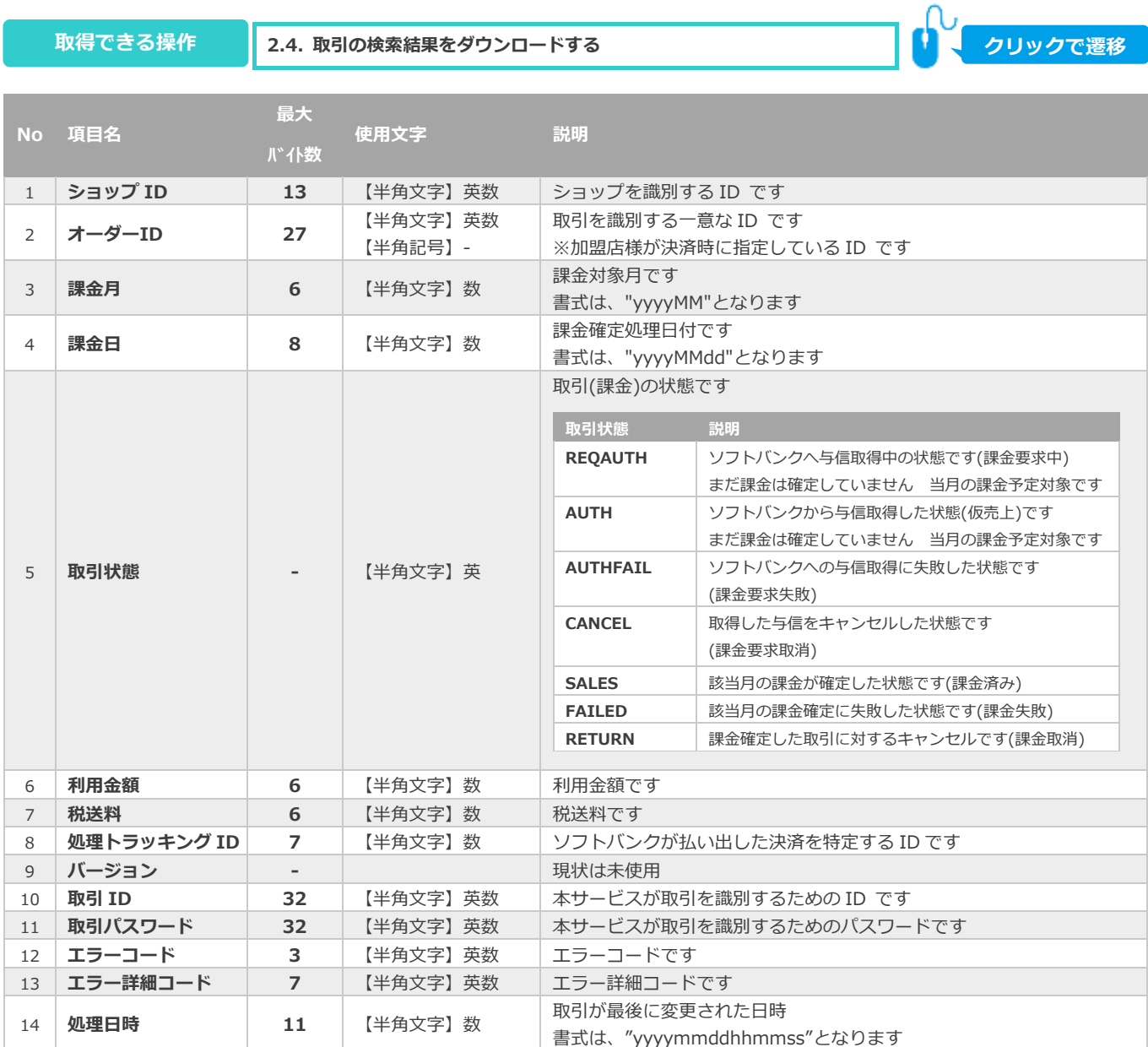

済)

#### <span id="page-33-0"></span> $7.4.$ **課金要求結果ファイル、課金確定結果ファイル(ダウンロードファイル)**

**[2.4.](#page-12-0) [取引の検索結果をダウンロードする](#page-12-0) 取得できる操作 クリックで遷移**

課金結果ファイルは、ヘッダ、データ(課金データ件数分)、フッタの3種類のレコード構成となります。

#### 表 7.4-1 課金状況ファイルを送信する流れ

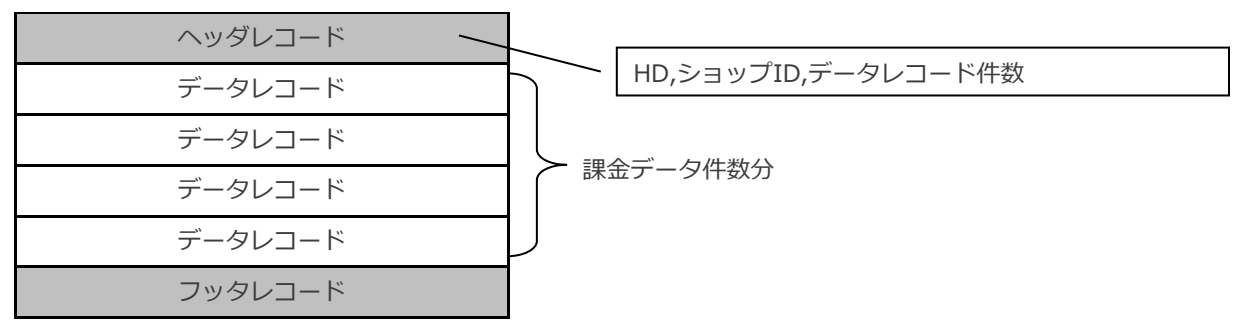

■ヘッダレコード

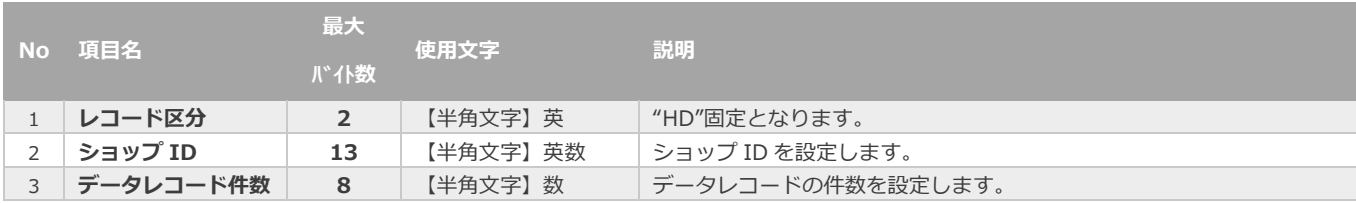

## ■データレコード

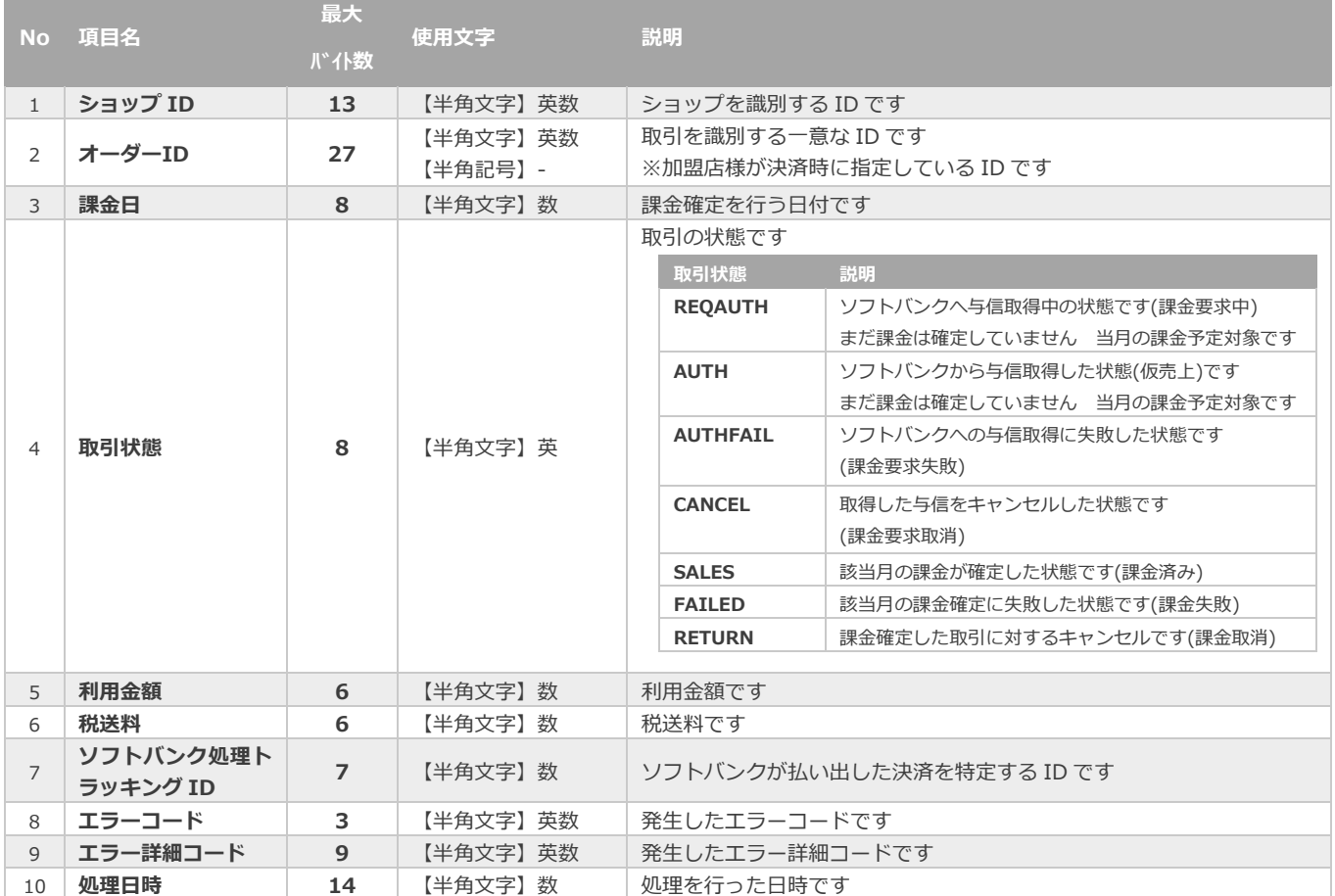

※1:書式は、"yyyyMMdd"となります

※2:書式は、"yyyyMMdd"となります

#### ■フッタレコード

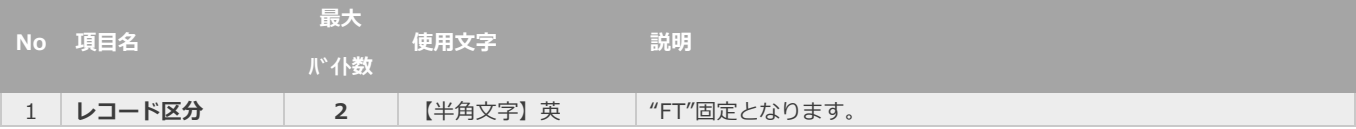

## **改訂履歴**

#### **2017年 9月 19日 – 1.00版**

・ 新規作成

#### **2018年03月12日 – 1.01版**

・ 課金検索ファイル オーダーID の使用文字を修正

#### **2019年12月9日 – 1.02版**

・ 「2.6. 月々の課金を取り消しにする」確定済みの場合のキャンセル可能期間を修正

#### **2021年 5月18日 – 1.03版**

・ 機能名を「取引検索」から「取引状態検索」に文言変更

#### **2024年 3月19日 – 1.04版**

・ 「5.1. 課金要求結果ファイル、課金確定結果ファイルを検索する」の通知状況にステータスを追加